# Epson Stylus<sup>®</sup> SX440W / SX445W / NX430

# EN Basic Operation Guide

- for use without a computer -

# **RU Руководство по основным операциям**

- для использования без компьютера -

# UK Посібник з основних операцій

- для використання без комп'ютера -

دليل التشغيل األساسي AR - لالستخدام بدون كمبيوتر -

راهنمای عملکردهای اصلی FA

- جهت استفاده بدون رايانه -

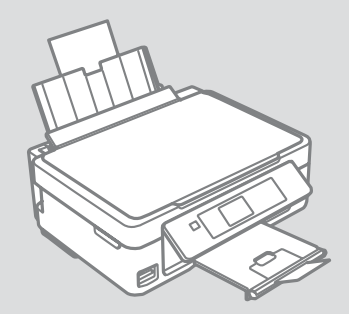

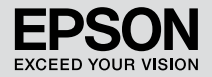

Getting More Information (Introduction of Online Manuals)

Дополнительные сведения (введение к интерактивным руководствам)

Отримання додаткової інформації (вступ до інтерактивних посібників)

التعرف على مزيد من العلومات (مقدمة عن الدلائل المتوفرة على الانترنت) دریافت اطالعات بیشتر )معرفی دفترچه های راهنمای آنالین(

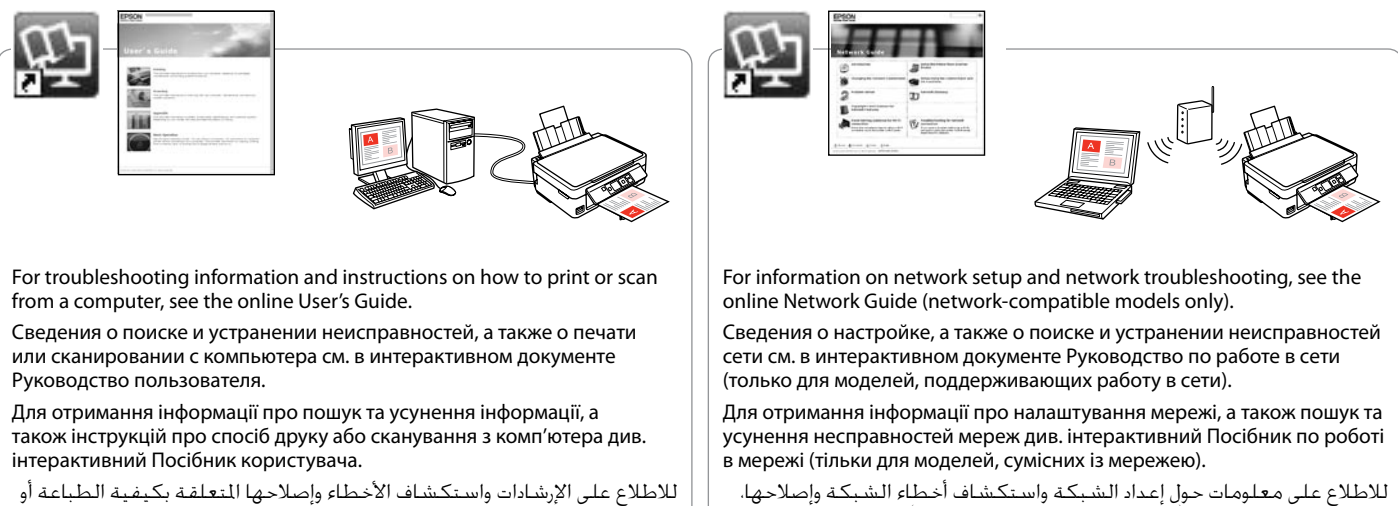

اللسح الضوئي من الكمبيوتر، انظر دليل الستخدم التوفر على الإنترنت. برای دریافت اطالعات عیب یابی و دستورالعمل های مربوط به نحوه چاپ یا اسکن از رایانه، به راهنماي کاربر آنالین مراجعه کنید.

راجع دليل شبكة الاتصال (الطرز المتوافقة مع الشبكة فقط). برای دریافت اطالعات مربوط به تنظیمات شبکه و عیب یابی شبکه، به راهنمای شبکه )فقط مدل های سازگار با شبکه(.

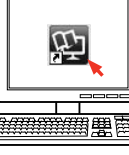

### **EN** Contents

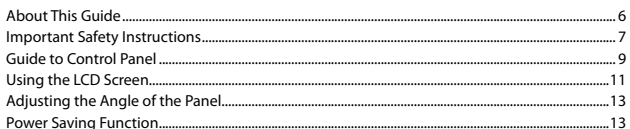

#### **Handling Media and Originals**

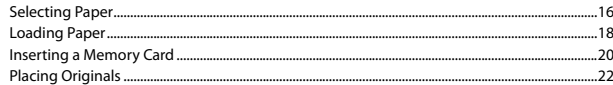

#### **Copy and Scan Mode**

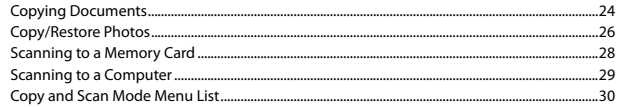

#### **Print Photos Mode**

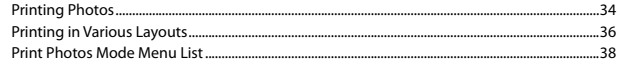

#### **Setup Mode (Maintenance)**

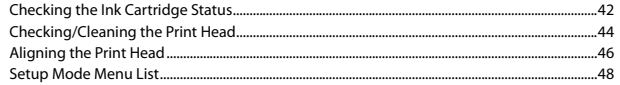

#### **Solving Problems**

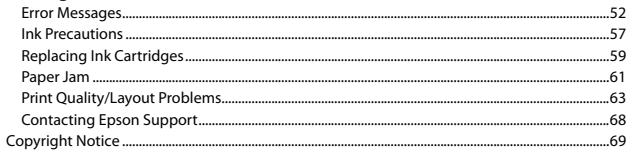

### RU Оглавление

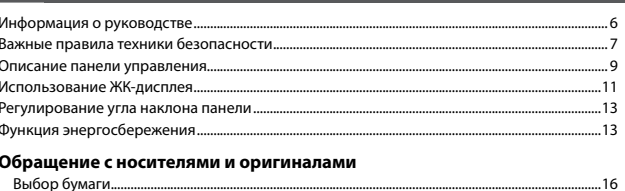

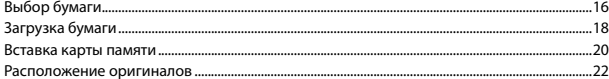

#### Режим Копирование и Сканир-ние

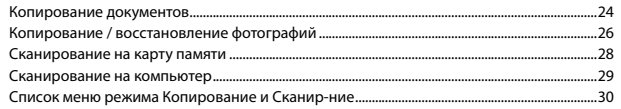

#### Режим Печать фото

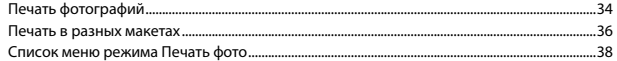

#### Режим Установка (техобслуживание)

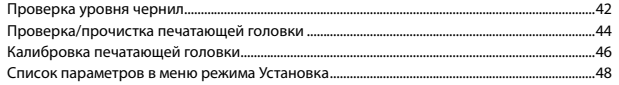

#### Решение проблем

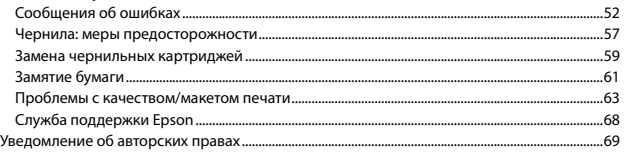

## $\overline{R}$ الحقوبات AR

### UK 3MICT

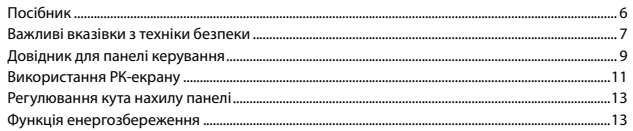

#### Обробка носіїв та оригіналів

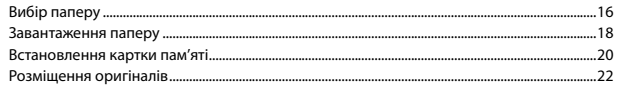

#### Режим Копіювати та Скан.

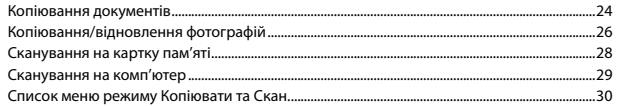

#### Режим Друк фото

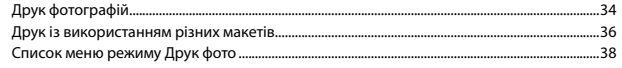

#### Режим Налашт. (обслуговування)

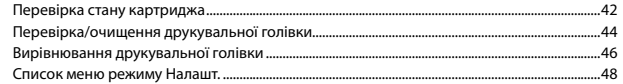

#### Вирішення проблем

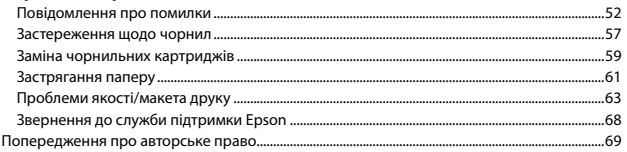

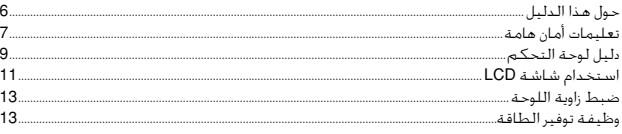

### التعامل مع الوسائط والمستندات الأصلية

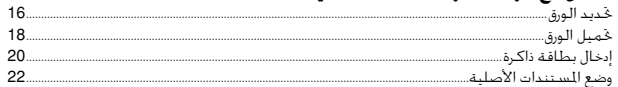

#### وضع Copy وScan

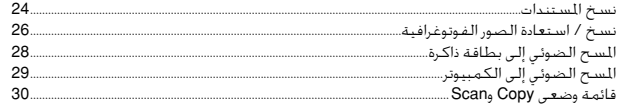

#### وضع Print Photos

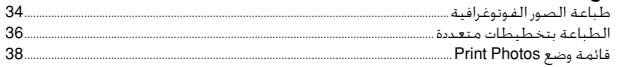

#### وضع Setup (الصيانة)

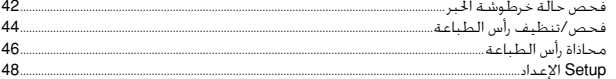

#### حل المشكلات

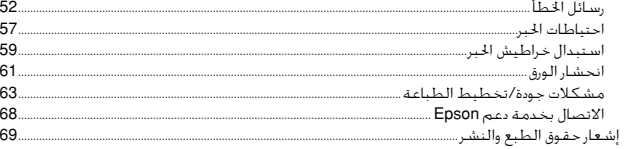

# $\overline{\phantom{a}}$ فهرست مطالب  $\overline{\phantom{a}}$

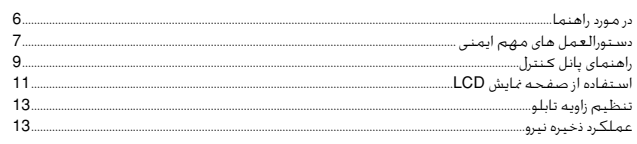

#### استفاده از کاغذ و مدارک اصلی

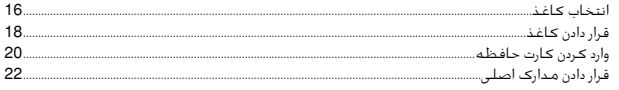

#### حالت Copy و Scan

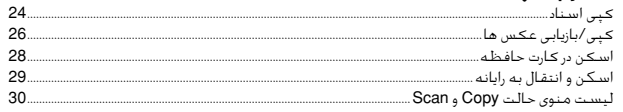

#### حالت Print Photos

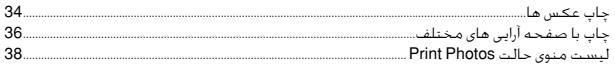

#### حالت Setup (تعمیرو نگهداری)

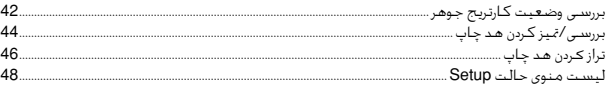

#### حل مشـكـلات

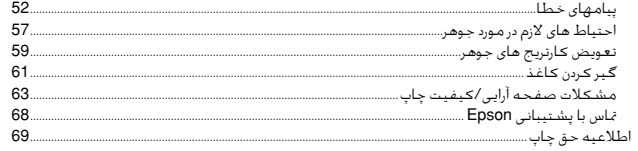

# <span id="page-5-0"></span>About This Guide

# Информация о руководстве

Посібник

حول هذا الدليل در مورد راهنما

Follow these guidelines as you read your instructions: Следуйте этим указаниям во время чтения инструкций:

Під час читання інструкцій дотримуйтеся цих вказівок:

يُرجى اتباع هذه اإلرشادات أثناء قراءة التعليمات:

از دستورالعملهای ذکر شده به طریقی که توضیح داده شده پیروی کنید:

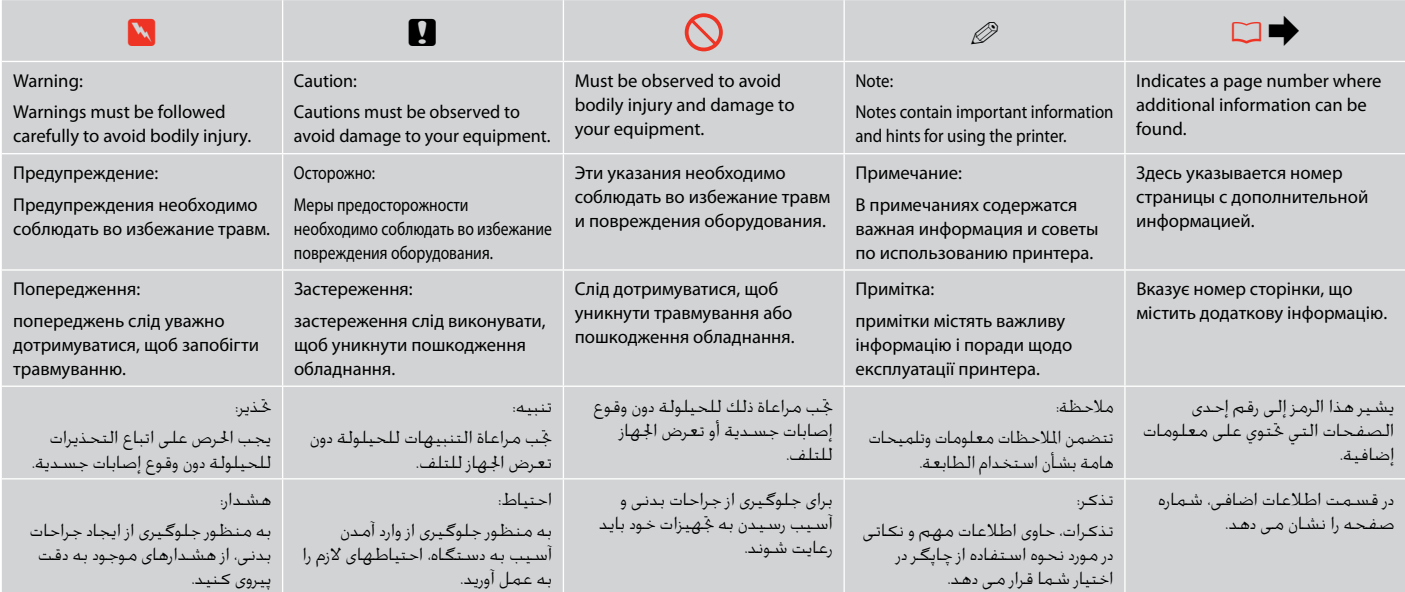

# <span id="page-6-0"></span>Important Safety Instructions

# Важные правила техники безопасности

# Важливі вказівки з техніки безпеки

تعليمات أمان هامة

دستورالعمل های مهم ایمنی

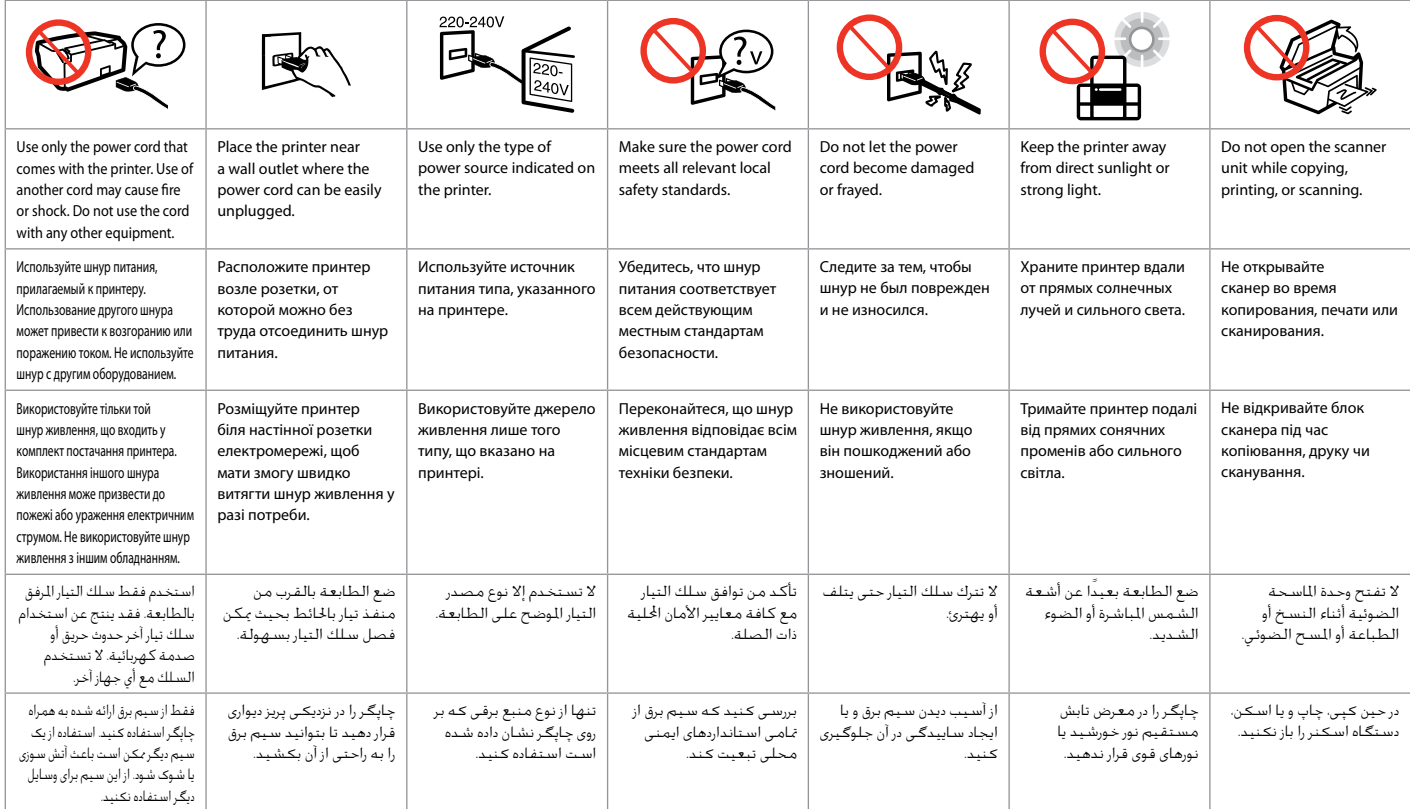

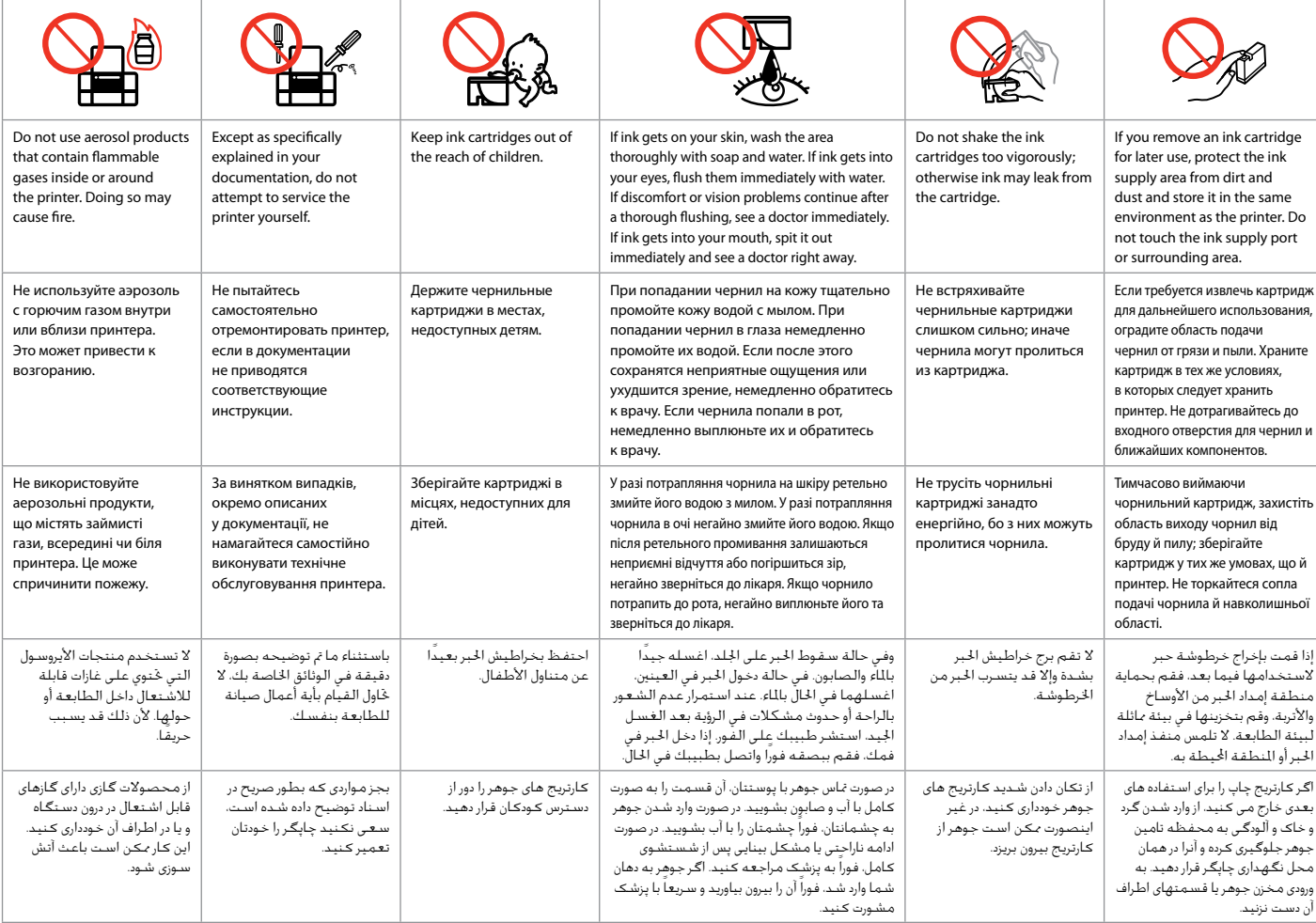

<span id="page-8-0"></span>Guide to Control Panel

Описание панели управления

Довідник для панелі керування

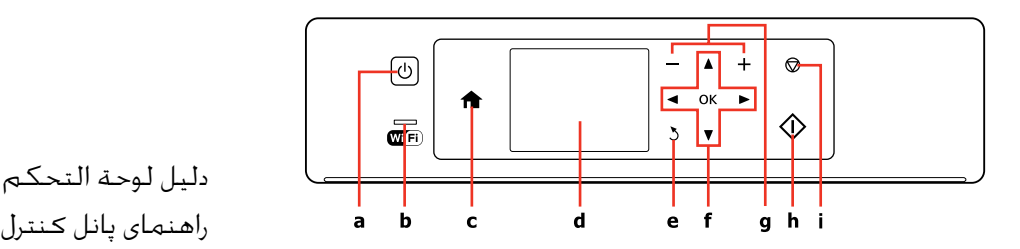

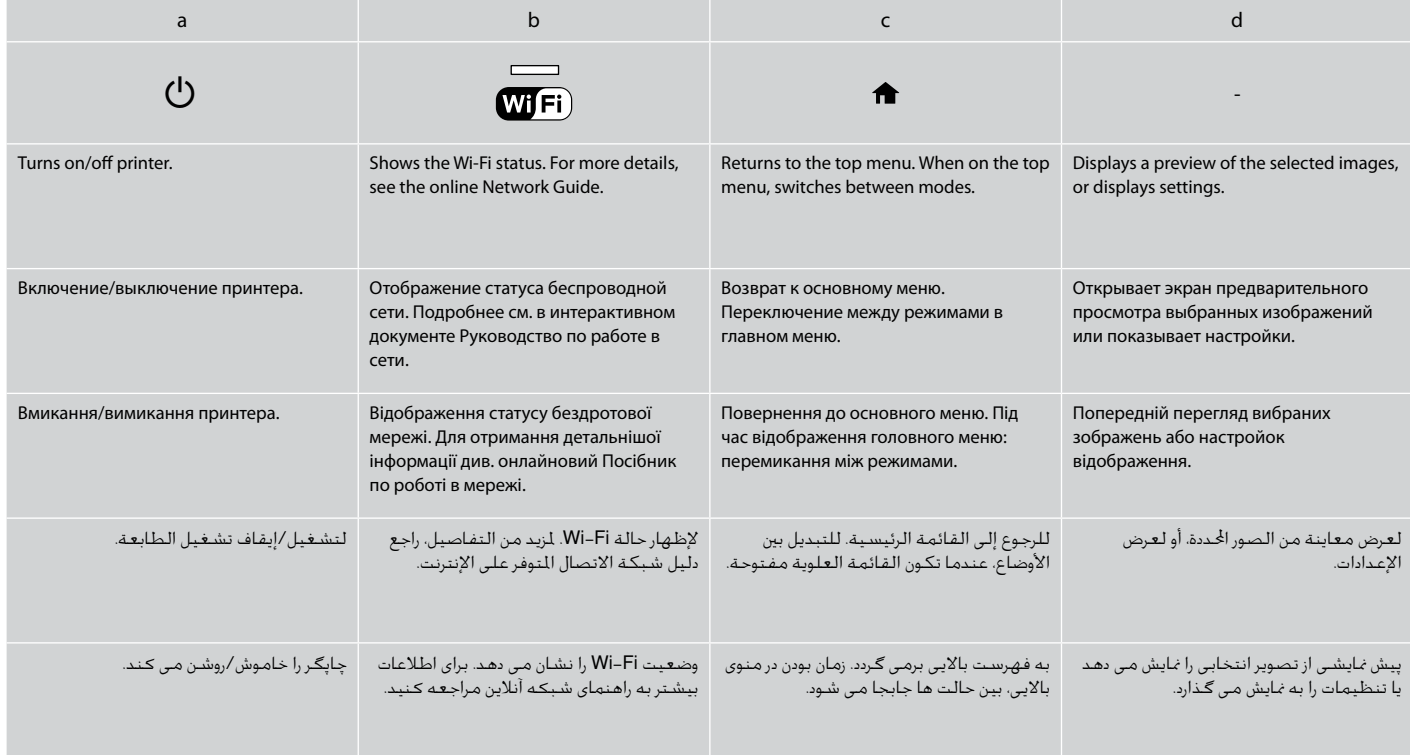

Control panel design varies by area.

Дизайн панели управления может различаться в зависимости от региона.

Дизайн панелі керування залежить від країни.

يختلف تصميم لوحة التحكم حسب املنطقة.

طرح پانل کنترل با توجه به منطقه متفاوت است.

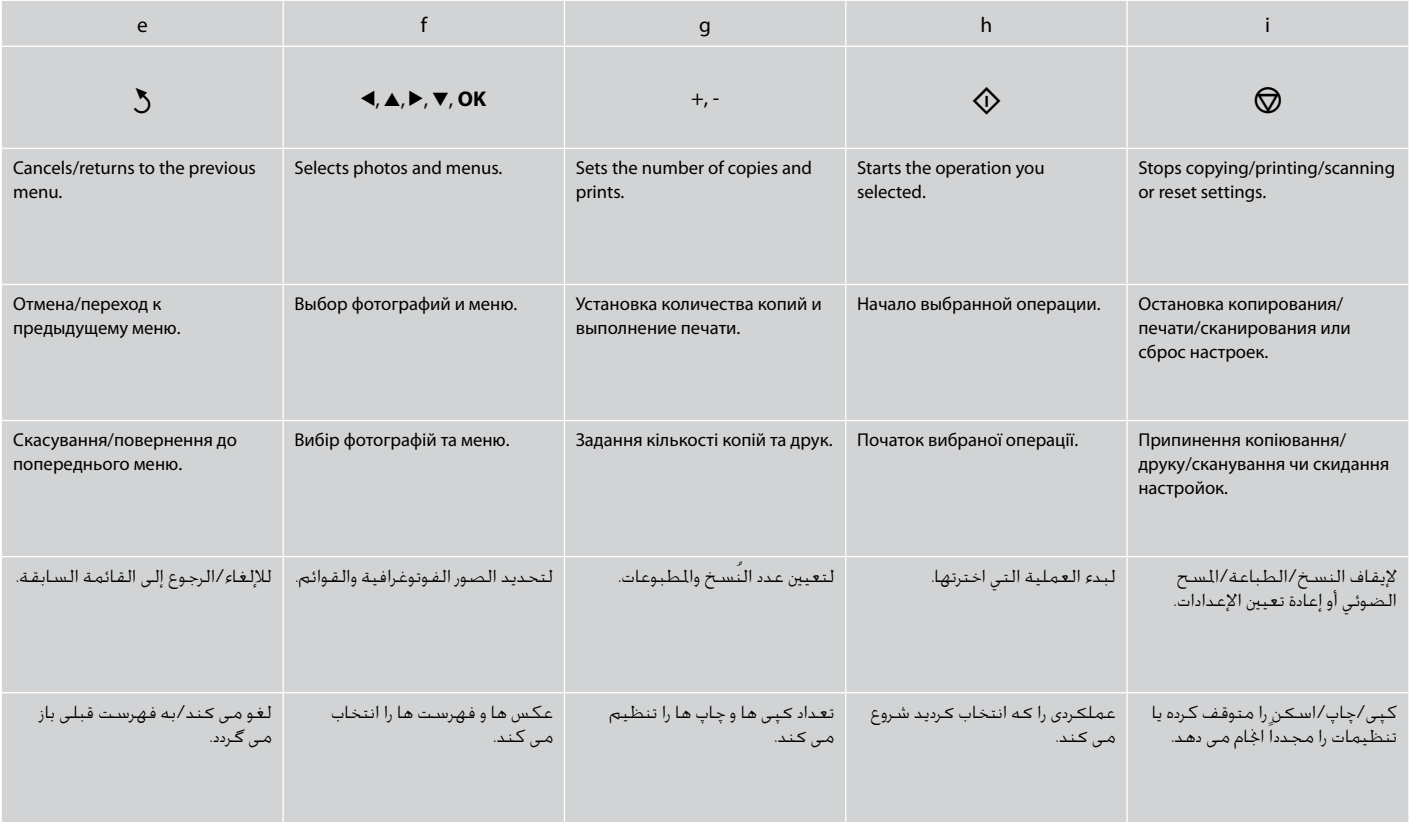

<span id="page-10-0"></span>Using the LCD Screen

Использование ЖК-дисплея

Використання РК-екрану

استخدام شاشة LCD استفاده از صفحه منایش LCD

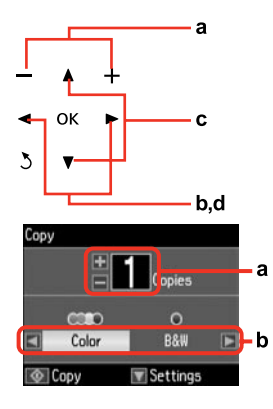

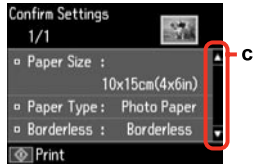

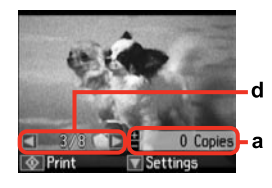

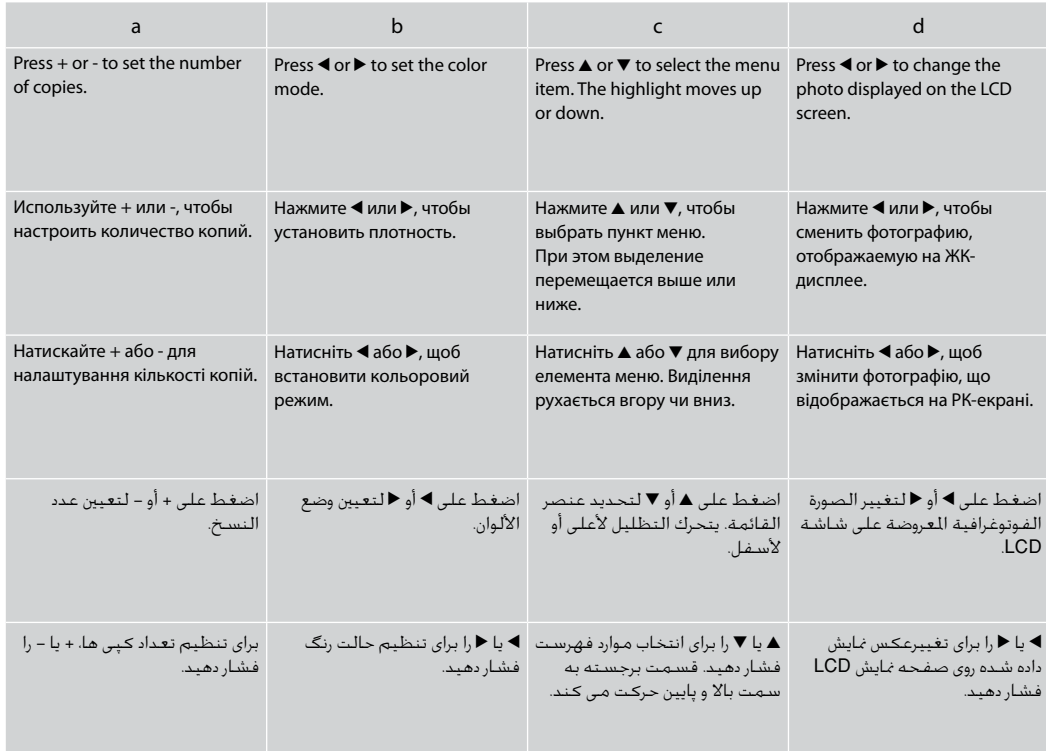

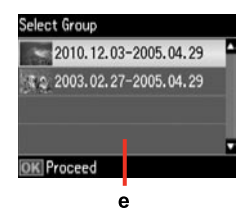

When you have more than 999 photos on your memory card, the LCD screen displays a message to let you select a group. Images are sorted by the date they were taken. To select and show images in a group, press  $\triangle$  or  $\nabla$  to select a group and then press OK. To re-select a group, select **Print Photos**, and then select **Select Group**.

e

Если на карте памяти находится более 999 фотографий, то на ЖК-дисплей выводится сообщение, позволяющее выбрать группу. Изображения сортируются по дате, когда они были созданы. Чтобы выбрать и показать на экране изображения в группе, нажмите  $\blacktriangle$  или  $\blacktriangledown$  для выбора группы, а затем нажмите **OK**. Чтобы повторно выбрать группу, выберите пункт **Печать фото**, затем выберите **Выбор группы**.

Якщо на картці пам'яті більше 999 фотографій, на РК-екрані відображається повідомлення, що дозволяє вибрати групу. Зображення сортуються за датою зйомки. Щоб вибрати та відобразити зображення у групі, натисніть  $\blacktriangle$  чи  $\nabla$  для вибору групи, а потім натисніть **OK**. Щоб повторно вибрати групу, виберіть пункт **Друк фото**, а потім **Вибрати групу**.

عندما يكون لديك ما يزيد عن 999 صورة فوتوغرافية على بطاقة الذاكرة، تقوم شاشة LCD بعرض رسالة تتيح لك حتديد مجموعة الصور املطلوبة. ويتم فرز الصور حسب التاريخ الذي مت التقاطها فيه. لتحديد الصور وإظهارها في إحدى اجملموعات، اضغط على u أو d لتحديد مجموعة، ثم اضغط على **OK**. إلعادة حتديد مجموعة، حدد **Photos Print**، ثم حدد **Group Select**.

در صورتی كه بیش از 999 عكس در كارت حافظه وجود داشته باشد، پیامی بر روی صفحه LCD نشان داده می شود كه به شما امكان می دهد تا یك گروه را انتخاب كنید. عكس ها بر اساس تاریخی كه در آن گرفته شده اند، دسته بندی می شوند. برای انتخاب و منایش تصاویر در یک گروه، u یا d را برای انتخاب یک گروه فشار دهید و سپس **OK** را فشار دهید. برای انتخاب دوباره یک گروه، **Photos Print** را انتخاب کنید و سپس **Group Select** را انتخاب کنید.

### Q

The actual screen display may differ slightly from those shown in this guide.

Вид реального экрана может несколько отличаться от экрана, показанного в этом руководстве.

Дійсний вигляд екрану може дещо відрізнятися від наведеного у цьому посібнику.

> قد يختلف عرض الشاشة الفعلية قليلا عما يعرض في هذا الدليل.

صفحاتی كه برای شما منایش داده می شود ممكن است كمی با تصاویر موجود در این دفترچه راهنما متفاوت باشد. <span id="page-12-0"></span>Adjusting the Angle of the Panel Регулирование угла наклона панели Регулювання кута нахилу панелі

> ضبط زاوية اللوحة تنظیم زاویه تابلو

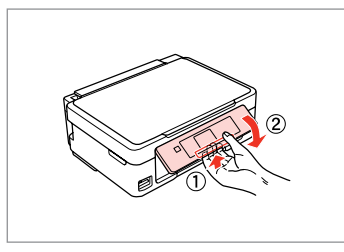

To lower or close the panel, unlock by pulling the lever on the rear until it clicks, and then lower down. Simply lift the panel to raise it.

Чтобы опустить или закрыть панель, разблокируйте ее, вытянув рычаг с обратной стороны до щелчка, а затем опустите панель. Просто поднимите панель, чтобы сделать ее выше.

Щоб опустити чи закрити панель, розблокуйте її, натиснувши на важіль в задній частині панелі до клацання, а потім опустіть панель. Щоб підняти панель, просто потягніть її вгору.

خلفض اللوحة أو غلقها، قم بإلغاء قفلها من خالل سحب الذراع املوجود على اجلزء اخللفي للجهاز حتى تسمع صوتًا يدل على استقراره في موضعه، ثم قم بالتحريك لأسفل. ما عليك إلا رفع اللوحة ليتم رفعها. برای كم كردن زاویه تابلو یا بسنت آن، اهرمی را كه در قسمت پشت آن قرار دارد بكشید تا زمانی كه با صدای كلیك قفل شود و سپس اهرم را پایین بیاورید. برای بلند كردن تابلو، بسادگی آنرا باال بیاورید.

Power Saving Function Функция энергосбережения Функція енергозбереження

وظيفة توفير الطاقة عملكرد ذخیره نیرو

After 13 minutes of inactivity, the screen turns black to save energy. Press any button to return the screen to its previous state.

После 13 минут бездействия экран гаснет для сбережения энергии.

Нажмите любую кнопку, чтобы вернуть экран в его прежнее состояние.

Якщо пристрій не використовується протягом 13 хвилин, екран вимикається з метою економії електроенергії.

Натисніть будь-яку кнопку, щоб повернутися до попереднього стану.

بعد مرور 13 دقيقة بدون نشاط، تتحول الشاشة إلى اللون الأسود لتوفير الطاقة. اضغط على أي زر إلعادة الشاشة إلى احلالة السابقة لها. در صورتی كه برای مدت 13 دقیقه از دستگاه استفاده نشود، برای صرفه جویی در مصرف انرژی، صفحه سیاه می شود. هر کدام از دکمه ها را برای بازگشت صفحه به وضعیت قبلی فشار دهید.

<span id="page-14-0"></span>**Handling Media and Originals Обращение с носителями и оригиналами Обробка носіїв та оригіналів** التعامل مع الوسائط والمستندات الأصلية استفاده از کاغذ و مدارک اصلی

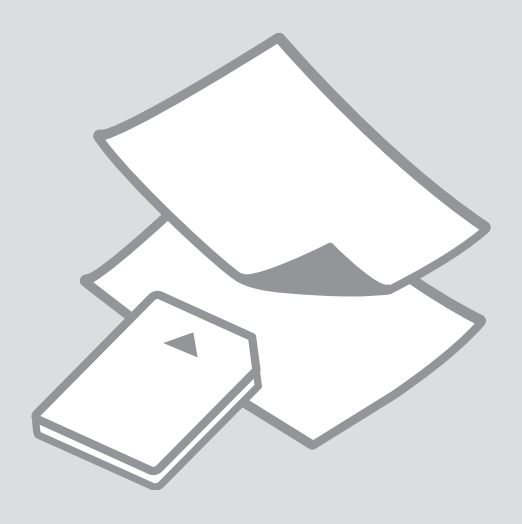

# <span id="page-15-0"></span>Selecting Paper Выбор бумаги Вибір паперу

حتديد الورق انتخاب کاغذ

The availability of special paper varies by area.

Выбор специальной бумаги зависит от региона.

Наявність спеціальних типів паперу залежить від країни.

يختلف معدل توفر الورق اخلاص حسب المنطقة.

> در دسترس بودن کاغذهای خاص در مناطق مختلف متفاوت است.

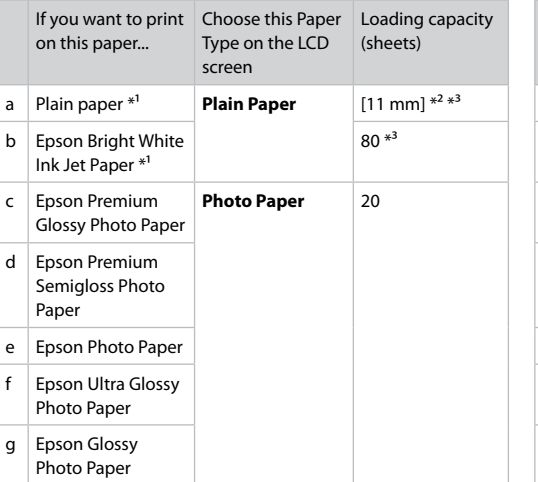

- \*1 You can perform manual 2-sided printing with this paper.
- $*2$  Paper with a weight of 64 to 90 g/m<sup>2</sup>.
- \*3 30 sheets for paper that already has printing on one side.

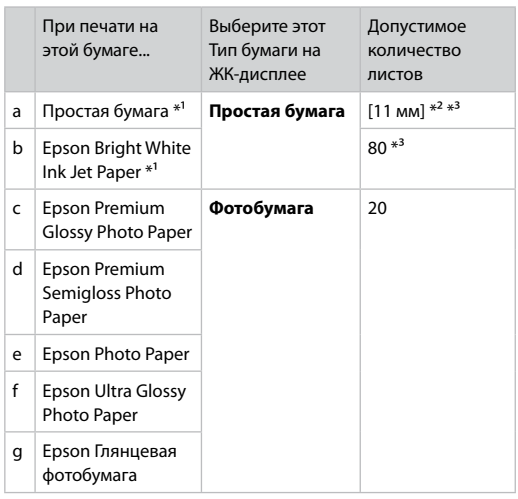

- \*1 На этой бумаге можно выполнить двухстороннюю печать вручную.
- $*2$  Бумага плотностью от 64 до 90 г/м<sup>2</sup>.
- \*3 30 листов, на которых уже осуществлена печать с одной стороны.

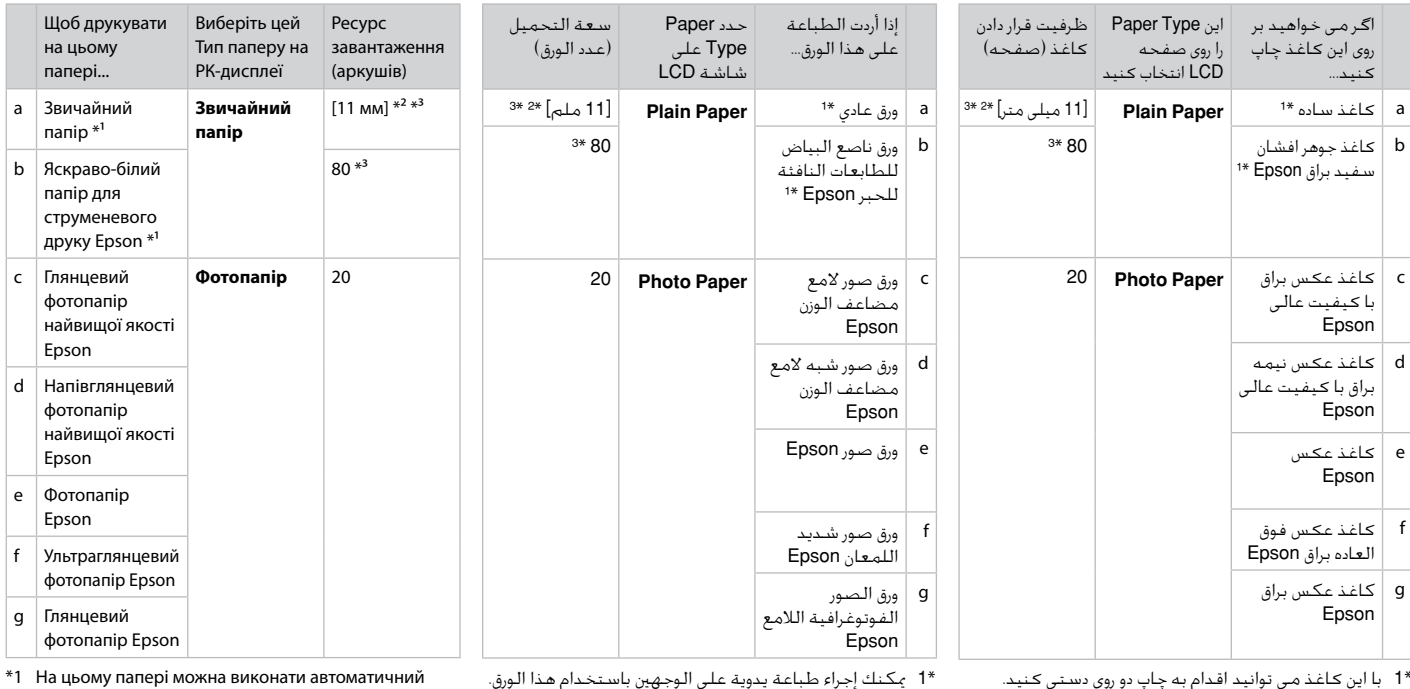

\*1 با این کاغذ می توانید اقدام به چاپ دو روی دستی کنید.

\*2 کاغذ به وزن 64 تا 90 گرم بر مترمربع.

است.

\*2 ورق يتراوح وزنه من 64 إلى 90 جم/متر مربع.

\*3 30 صفحه برای کـاغـذی کـه چـاپ بر روی یک طرف آن اجْـام شـده \*3 30 ورقـة بـهـا طـبـاعـة بالـفـعـل عـلـي جـانـب واحـد.

двосторонній друк вручну.  $*2$  Папір вагою від 64 до 90 г/м<sup>2</sup>.

\*3 30 аркушів для паперу, який вже має роздруківки з одного боку.

<span id="page-17-3"></span><span id="page-17-2"></span><span id="page-17-1"></span><span id="page-17-0"></span>Loading Paper Загрузка бумаги Завантаження паперу

> حتميل الورق قرار دادن کاغذ

# $\mathscr{O}$  and the contract of  $\mathbf{Q}$

When using Legal size paper or envelopes, see the online User's Guide.

При использовании бумаги размера Legal или конвертов см. интерактивное Руководство пользователя.

<span id="page-17-4"></span>При використанні паперу розміром Legal або конвертів див. онлайновий Посібник користувача.

<span id="page-17-5"></span>عند استخدام ورق بحجم Legal أو أظرف، راجع دليل املستخدم املتوفر على اإلنترنت. هنگام استفاده از کاغذ با اندازه Legal یا پاکت نامه به راهنماي کاربر آنالین مراجعه کنید.

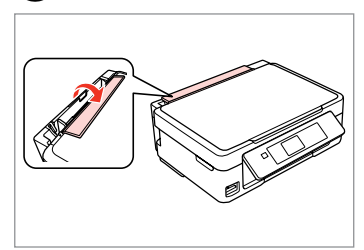

Flip forward. Наклоните вперед. Перекиньте вперед. اقلب لألمام. به طرف جلو ببندید.

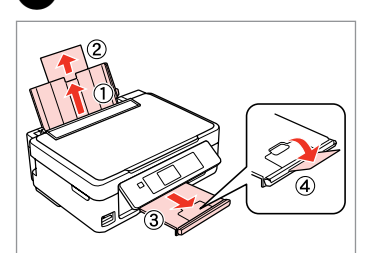

Open and slide out. Откройте и выдвиньте. Відкрийте і витягніть.

> افتح وحرّك للخارج. باز کنید و به بیرون بلغزانید.

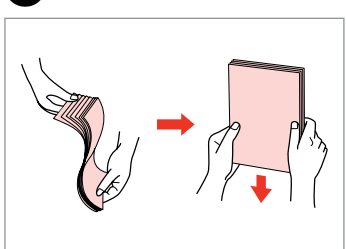

Fan and align the stack of paper. Встряхните и выровняйте пачку бумаги.

Потрусіть і вирівняйте пачку паперу. قم بتنظيم مجموعة الورق ومحاذاتها. بسته کاغذ را هوا دهید و تراز کنید.

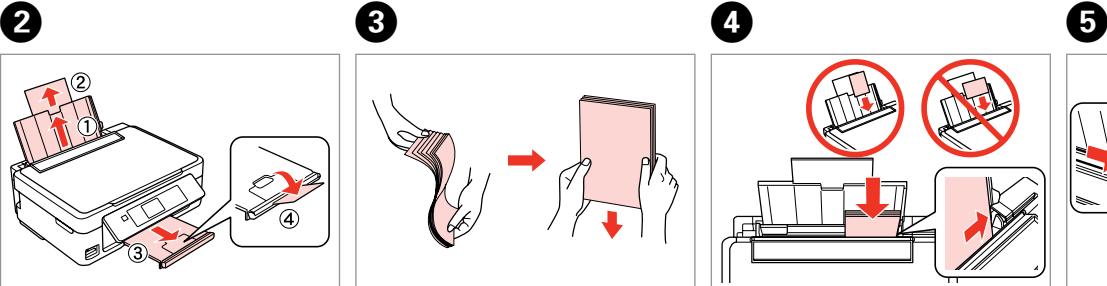

طف قابل چاپ را به سمت باال قرار دهید.

Load printable side up.

Загрузите печатной стороной вверх. Завантажте боком для друку вгору. قم بتحميل بحيث يكون وجه الطباعة Fit. Выполните подгонку. Виконайте підгонку.

لألعلى.

اضبط. متناسب کنید.

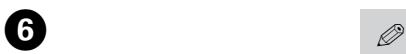

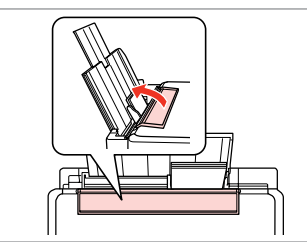

Flip back.

Наклоните назад.

Перекиньте назад.

به طرف عقب ببندید.

اقلب للخلف.

Do not load paper above the  $\Sigma$ arrow mark inside the edge guide.

Не загружайте бумагу выше значка в виде стрелки  $\Sigma$  с внутренней стороны направляющей.

Не завантажуйте папір вище мітки зі стрілкою  $\Sigma$  на внутрішній поверхні рамки.

> ال تقم بتحميل الورق فوق العالمة السهمية H املوجودة داخل موجه احلافة.

کاغذ را بالای علامت پیکان ▼ داخل راهنمای لبه قرار ندهید.

Q

You can use A4 paper with two binder holes.

Можно использовать бумагу A4 с двумя дырками для скоросшивателя. Можна використовувати папір A4 з двома отворами для скріплення.

> ميكنك استخدام ورق بحجم 4A مع فتحتني للتجليد. می توانید از کاغذ 4A کالسوری دو سوراخه استفاده کنید.

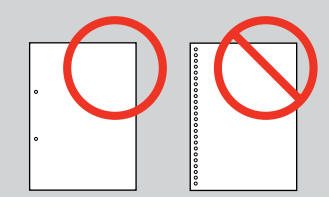

. . . . . . . . . . . . . . .

<span id="page-19-1"></span><span id="page-19-0"></span>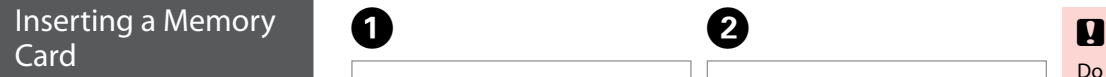

Вставка карты памяти

Встановлення картки пам'яті

إدخال بطاقة ذاكرة وارد کردن کارت حافظه

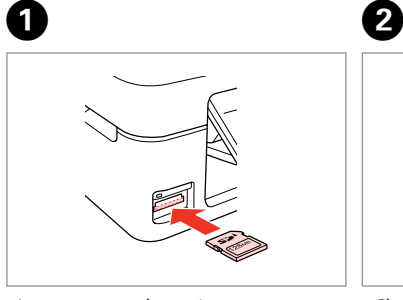

Insert one card at a time. Вставляйте только одну карту. Встановлюйте одну картку одночасно.

أدخل بطاقة واحدة في كل مرة. هر بار یک کارت وارد کنید.

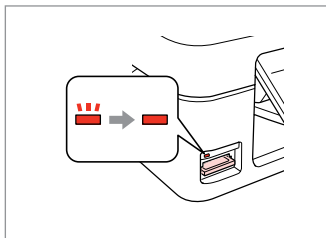

Check the light stays on. Проверьте индикатор. Перевірте, чи світиться індикатор. تأكد من املصباح مضاء.

بررسی کنید که چراغ روشن باشد.

Do not try to force the card all the way into the slot. It should not be fully inserted.

Не прикладывайте усилия, когда вводите карту в гнездо. Карта не должна быть полностью вставлена.

Не намагайтеся повністю вставити картку в рознім. Вона має бути вставлена частково.

لا خَاول إدخال البطاقة بالكامل في الفتحة عنوة. فلا ينبغي إدخالها<br>الصلما بالكامل. سعی نکنید کارت را با فشار به داخل شیار فرو ببرید. نباید انرا کاملا به داخل فشار دهید.

Removing a Memory Card

Извлечение карты памяти

Видалення картки пам'яті

إزالة بطاقة ذاكرة حافظه کارت کردن خارج Check the light stays on.

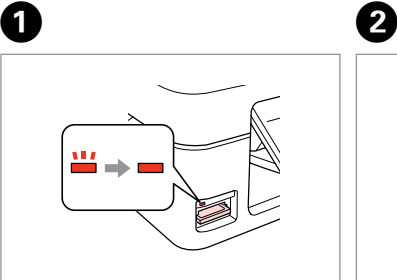

Проверьте индикатор. Перевірте, чи світиться індикатор. تأكد من املصباح مضاء. بررسی کنید که چراغ روشن باشد.

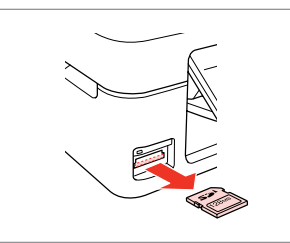

Remove. Извлеките. Витягніть.

أزل الـورق الحـشــور. خارج کنید.

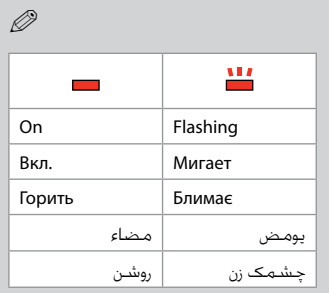

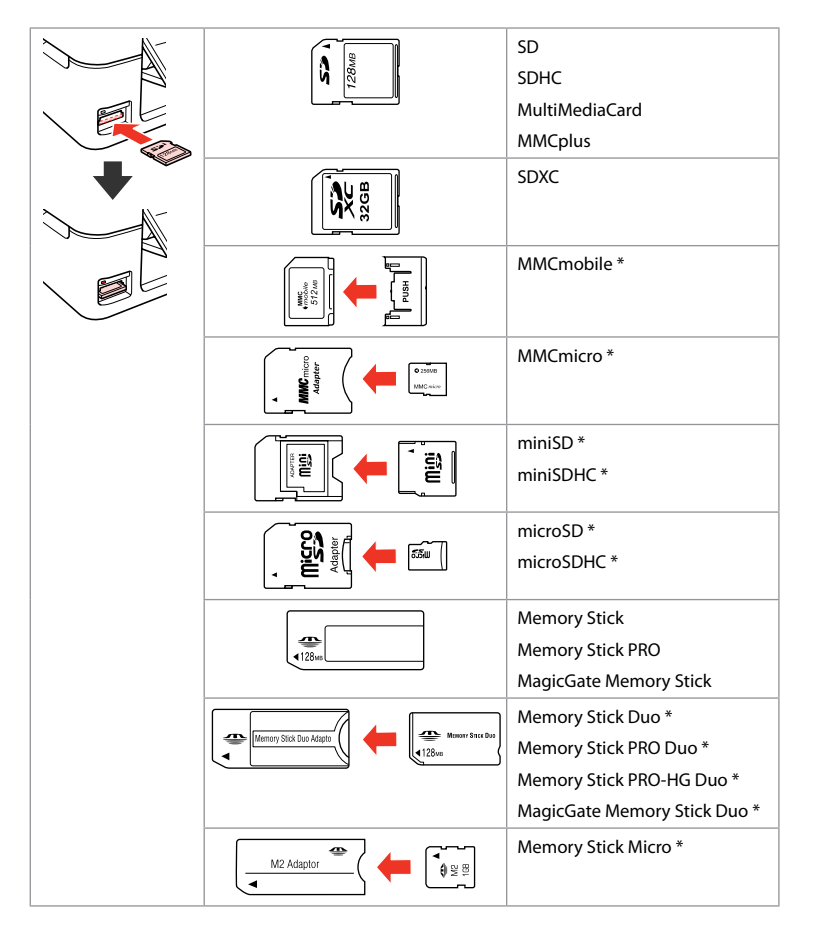

\*Adapter required

\*Требуется адаптер

\*Потрібен адаптер

\*حتتاج إلى مهايئ \*به آداپتور نیاز است

# $\mathbf{p}$

If the memory card needs an adapter then attach it before inserting the card into the slot, otherwise the card may get stuck.

Если для карты памяти требуется адаптер, установите его перед вставкой карты в гнездо, иначе карта может застрять.

Якщо для картки пам'яті потрібен адаптер, вкладіть у нього картку, перш ніж вставити її в гніздо. У разі недотримання цієї умови картка може застрягнути.

في حالة احتياج بطاقة الذاكرة إلى مهايئ، قم بتركيب املهايئ قبل إدخال البطاقة في الفتحة، وإال فقد تلتصق البطاقة. اگر کارت حافظه نیاز به تبدیل دارد، قبل از وارد کردن کارت در شیار آن را وصل کنید در غیر این صورت ممکن است در شیار گیر کند.

<span id="page-21-1"></span><span id="page-21-0"></span>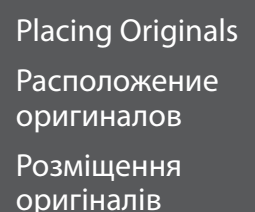

وضع المستندات

قرار دادن مدارک اصلی

األصلية

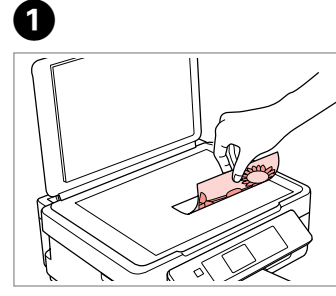

Place face-down horizontally.

Расположите горизонтально лицевой стороной вниз.

Розмістіть лицьовим боком вниз, горизонтально.

ضع المستند بحيث يكون وجهه لأسفل بشكل أفقي. کاغذ را بصورت افقی و رو به پایین قرار دهید.

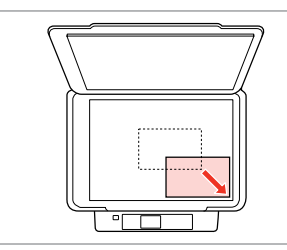

Slide to the corner. Расположите в углу. Посуньте в куток.

B

حرك المستند باجًاه الركن. به گوشه بلغزانید.

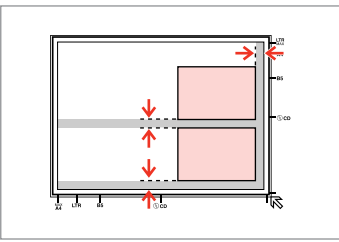

Place photos 5 mm apart. Располагайте фотографии на расстоянии 5 мм друг от друга. Розміщуйте фотографії на відстані 5 мм. ضع الصور الفوتوغرافية على مسافة 5 ملم من بعضها البعض. بین عكس ها 5 میلی متر فاصله بگذارید.

# Q

You can reprint one photo or multiple photos of different sizes at the same time, as long as they are larger than  $30 \times 40$  mm.

Вы можете перепечатывать одну или несколько фотографий разных размеров одновременно, если размер этих фотографий больше  $30 \times 40$  MM.

Можна передруковувати одну чи кілька фотографій різного формату одночасно, якщо їхній розмір більше ніж 30 × 40 мм.

ميكنك إعادة طباعة صور فوتوغرافية واحدة أو عدة صور فوتوغرافية بأحجام مختلفة في آنٍ واحد، طاملا أنها أكبر من 30 × 40 ملم. در صورتی كه اندازه عكس بیشتر از 30 × 40 میلی متر باشد، می توانید یك یا چندین عكس دراندازه های متفاوت را همزمان چاپ كنید.

<span id="page-22-0"></span>**Copy and Scan Mode Режим Копирование и Сканир-ние Режим Копіювати та Скан.** وضع Copy وScan حالت Copy و Scan

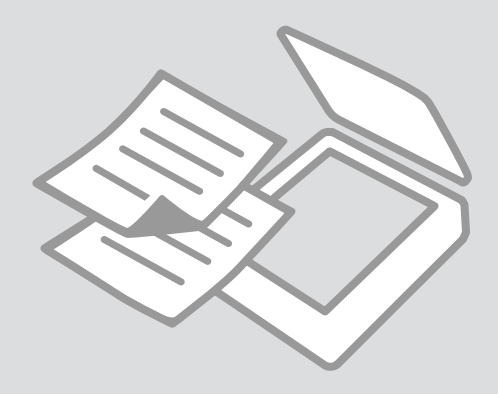

<span id="page-23-0"></span>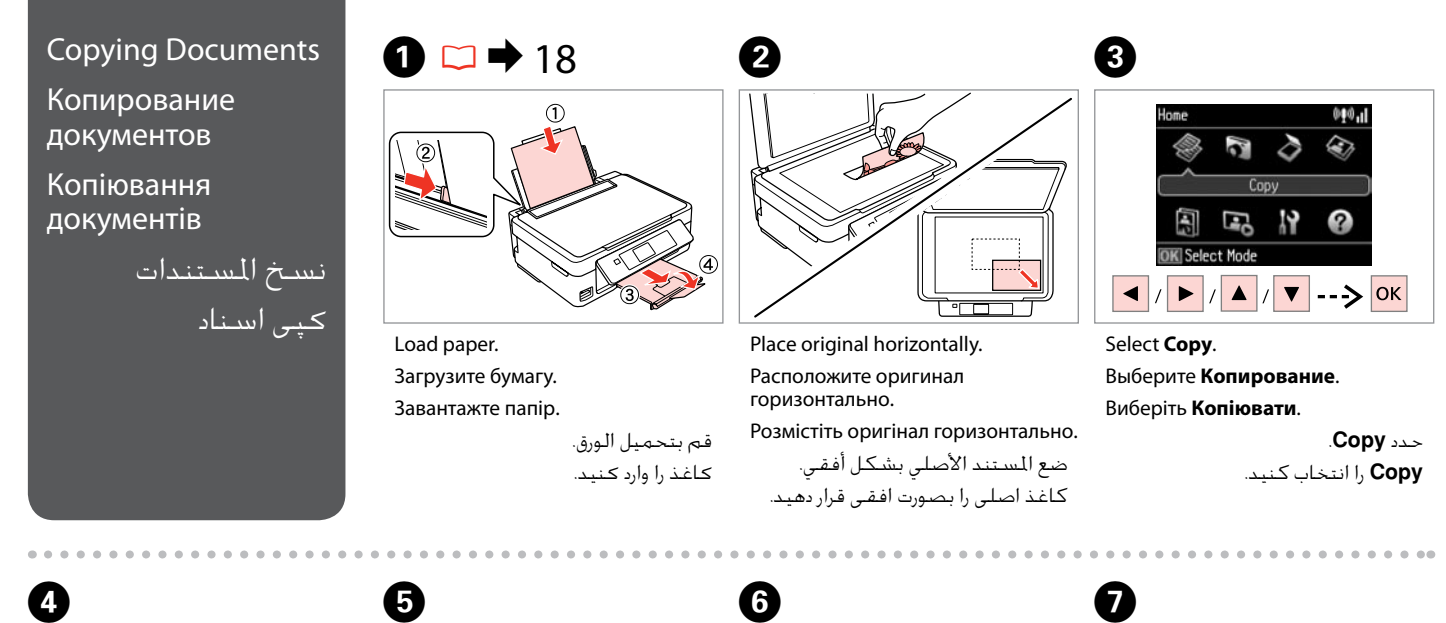

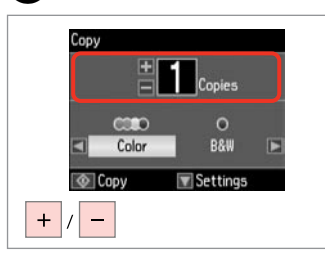

Set the number of copies. Укажите количество копий. Вкажіть кількість копій.

قم بتعيني عدد النُسخ. تعداد كپی ها را تنظیم كنید.

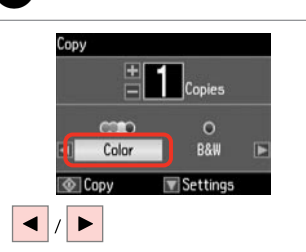

Select a color mode. Выберите цветовой режим. Виберіть режим кольору.

> حدد وضع الألوان. حالت رنگ را انتخاب كنید.

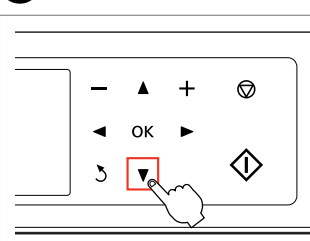

Enter the copy setting menu. Откройте меню параметров копирования.

Увійдіть в меню настройок копіювання.

ادخل إلى قائمة إعداد النسخ. وارد فهرست تنظیمات كپی شوید.

Menu **a** Print Settings **OK Proceed OK** 

Copy

Enter **Print Settings**. Войдите в **Настройки печати**. Виберіть **Настройки друку**.

> ادخل إلى **Settings Print**. **Settings Print** را وارد کنید.

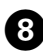

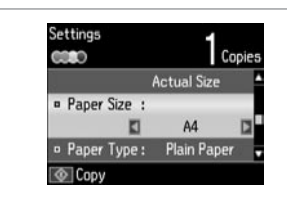

Make the appropriate copy settings.

Сделайте нужные настройки копирования.

Вкажіть відповідні настройки копіювання.

قم بإجراء إعدادات النسخ املالئمة. تنظیمات كپی را بطور مناسب اجنام دهید.

# Q

Make sure you set the Paper Size and Paper Type.

Убедитесь в том, что установлены Размер бумаги и Тип бумаги.

Переконайтеся, що вказали Формат паперу і Тип паперу.

تأكد من تعيني Size Paper وPaper .Type

بررسی كنید كه Size Paper و Paper Type تنظیم شده باشد.

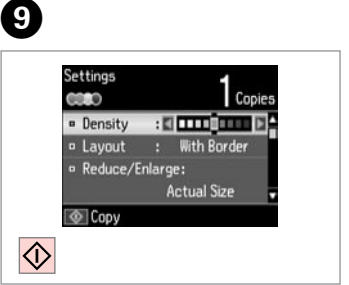

Start copying.

Начните копирование.

Почніть копіювання.

ابدأ النسخ. کپی شروع می شود.

----------------------------

#### <span id="page-25-0"></span>Copy/Restore Photos  $\bigcirc$   $\Box$   $\rightarrow$  [18](#page-17-1) **e** e Копирование / Copy/Restore Photos Home 040.1 восстановление **Color Restoration** M  $\geq$  $= 0$ ff фотографий Copy/Restore Photos  $n \Omega$ If the photos are faded, set Копіювання/ 匐 Œ 19 Ω Color Restoration to On. відновлення OK Select Mode **OK Proceed** фотографій  $\blacktriangledown$  --> OK ▲ / ▼ | ----- > OK نسخ / استعادة الصور Select **Copy/Restore Photos**. Load photo paper. Select On or Off. الفوتوغرافية Загрузите фотобумагу. Выберите **Копир-ние/восстан-ие**  Выберите Вкл. или Выкл. **фото**. Завантажте фотопапір. Виберіть Увімк. чи Вимк. کپی/بازیابی عکس ها Виберіть **Копіюв. /віднов. фото**. قم بتحميل ورق الصور الفوتوغرافية. حدد On أو Off. .**Copy/Restore Photos** حدد On یا Off را انتخاب كنید. کاغذ عکس را وارد کنید. انتخاب را **Copy/Restore Photos** كنید.

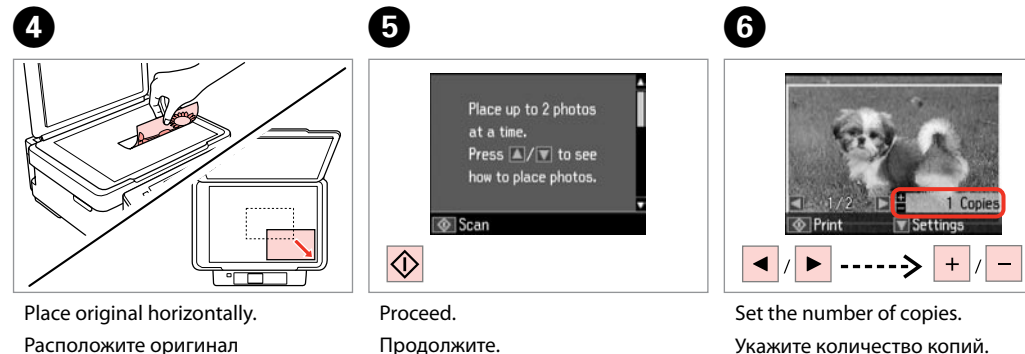

قم بالمنابعة. ادامه دهید.

Продовжіть.

# Вкажіть кількість копій.

قم بتعيني عدد النُسخ. تعداد كپی ها را تنظیم كنید. If you scanned two photos, repeat step  $\Theta$  for the second photo.

Q

Если вы отсканировали две фотографии, повторите шаг  $\boldsymbol{\Theta}$ для второй фотографии.

Скануючи дві фотографії, повторіть крок  $\bm{\Theta}$  для другої фотографії.

في حالة مسح صورتني فوتوغرافيتني ضوئيًا، كرر اخلطوة F للصورة الفوتوغرافية الثانية.

اگر دو عكس را اسكن کردید، مرحله F را برای دومین عكس تكرار كنید.

**26**

горизонтально.

Розмістіть оригінал горизонтально. ضع المستند الأصلي بشكل أفقي. كاغذ اصلی را بصورت افقی قرار دهید.

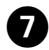

# ౚ KD

Copy/Restore Photos Menu **D** View of Photos **¤ Print Settings** <sup>o</sup> Crop/Zoom **OK Proceed** ▼ ------> OK

 $\bf{8}$ 

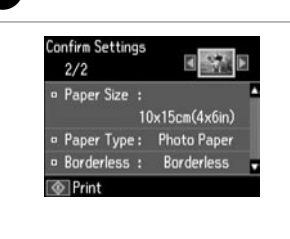

Make the appropriate print settings. Сделайте нужные настройки печати. Вкажіть відповідні настройки друку. قم بإجراء إعدادات الطباعة املالئمة. تنظیمات چاپ را بطور مناسب اجنام دهید. **Settings Print** را انتخاب كنید.

# Q

Make sure you set the Paper Size and Paper Type.

Убедитесь в том, что установлены Размер бумаги и Тип бумаги.

Переконайтеся, що вказали Формат паперу і Тип паперу.

> تاكد من تعيين Paper Size .Paper Typeو

بررسی كنید كه Size Paper و Type Paper تنظیم شده باشد.

Enter the setting menu. Откройте меню настроек. Відкрийте меню настройок.

> ادخل إلى قائمة اإلعداد. منوی تنظیمات را وارد کنید.

Select **Print Settings**. Выберите **Настройки печати**. Виберіть **Настройки друку**. .**Print Settings** حدد

Select **Crop/Zoom** to crop or zoom your photo. Use +/- to resize the image area.

Выберите **Обрезать/увеличить**, чтобы обрезать или увеличить фотографию. Используйте +/-, чтобы изменить размер области изображения.

Виберіть **Обрізання/масштаб**, щоб обрізати або змінити масштаб фотографії. Використовуйте +/-, щоб змінити розмір зони зображення.

حدد **Zoom/Crop** القتصاص الصورة أو تكبيرها/تصغيرها. استخدم -/+ لتغيير حجم منطقة الصورة. **Zoom/Crop** را برای برش یا بزرگنمایی عکس خود انتخاب کنید. از -/+ برای تغییر اندازه ناحیه تصویر استفاده کنید.

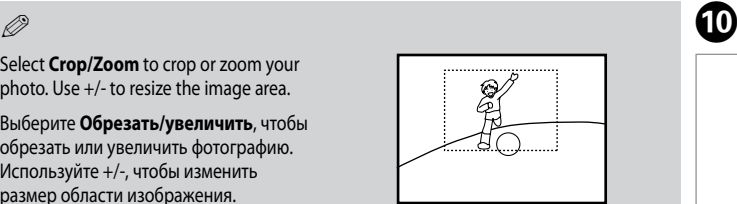

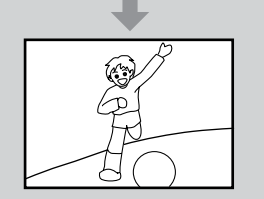

9

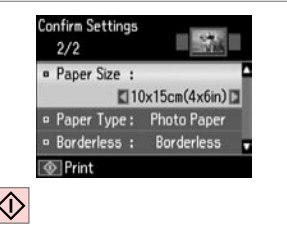

Start copying.

Начните копирование.

Почніть копіювання.

کپی شروع می شود.

ابدأ النسخ.

<span id="page-27-0"></span>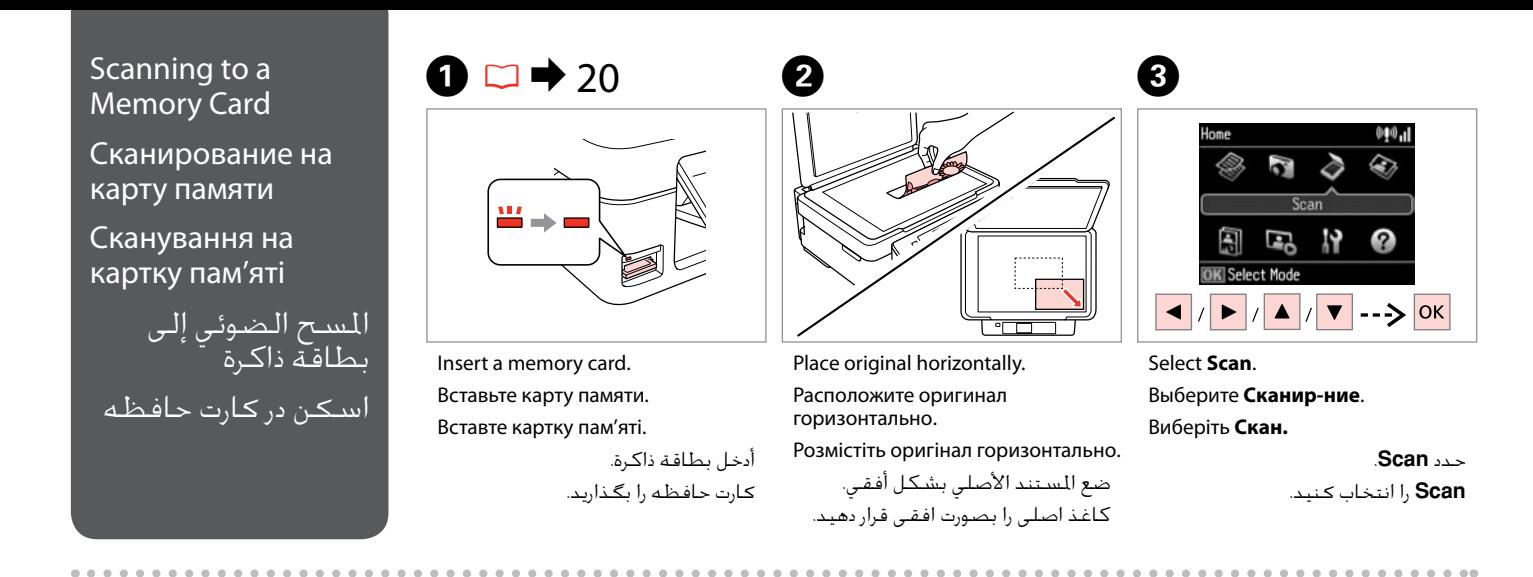

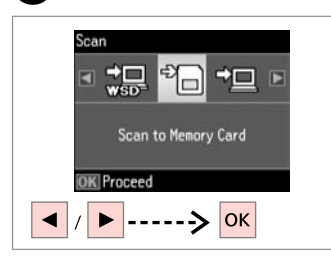

Select **Scan to Memory Card**. Выберите **Скан.на карту памяти**. Виберіть **Скан. на картку пам'яті**. .**Scan to Memory Card** حدد انتخاب را **Scan to Memory Card** کنید.

# **d**  $\Box$   $\rightarrow$  [30](#page-29-1) **c**

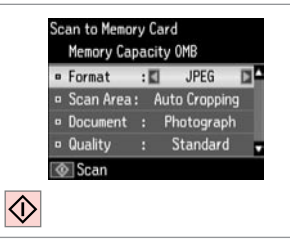

Select settings and scan.

Выберите настройки и выполните сканирование.

Виберіть настройки і скануйте.

حدد الإعدادات وقم بإجراء المسح الضوئي. تنظیمات و اسکن را انتخاب کنید.

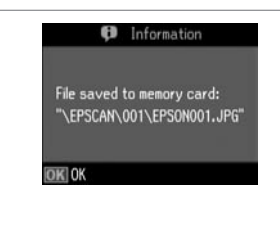

Check the message on the screen. Ознакомьтесь с сообщением на

Ознайомтесь із повідомленням на

حتقق من الرسالة املعروضة على الشاشة. پیام روی صفحه را بررسی کنید.

экране.

екрані.

# Q

If the edges of the photo are faint, change the **Scan Area**  $\mathbf{0} \n\Box \rightarrow 30$  $\mathbf{0} \n\Box \rightarrow 30$ 

Если края фотографии нечеткие, измените **Обл. скан-я <sup>©</sup>. □ → [30](#page-29-2)** 

Якщо краї фотографії бліді, змініть настройку Обл[.](#page-29-3) скан. **<sup>•••</sup>**  $\Box$   $\rightarrow$  [30](#page-29-3)

إذا كانت حواف الصورة الفوتوغرافية [باهتة، فق](#page-29-4)م بتغيير **Area Scan** E[.](#page-29-4)   $30 \leftarrow \Box$ 

اگر لبه های عکس کم رنگ هستند، E **Area Scan** را تغییر دهید.  $30 \leftarrow \Box$  $30 \leftarrow \Box$ 

# <span id="page-28-0"></span>Scanning to a Computer

Сканирование на компьютер

Сканування на комп'ютер

المسح الضوئى إلى الكمبيوتر اسكن و انتقال به رایانه

### Q

Make sure you have installed software for this printer on your computer and connected following the instructions on the Start Here poster.

Убедитесь в том, что программное обеспечение для этого принтера установлено на ваш компьютер, а принтер подключен согласно инструкциям в постереУстановка.

Переконайтеся, що встановили на комп'ютер програмне забезпечення для принтера та підключили принтер відповідно до інструкцій на плакаті Встановлення.

تأكد من تثبيت البرنامج اخلاص بهذه الطابعة على الكمبيوتر وتوصيل الطابعة باتباع التعليمات الواردة بامللصق ابدأ من هنا.

بررسی كنید كه نرم افزار مربوط به این چاپگر در رایانه شما نصب شده باشد و بر اساس دستورالعمل های موجود در قسمت از اينجا شروع كنيد، اتصال برقرار باشد.

 $\blacktriangleright$  [22](#page-21-1)

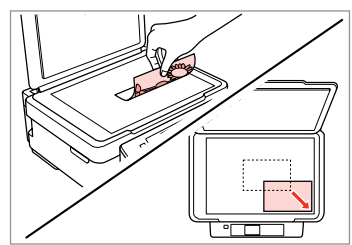

Place original horizontally. Расположите оригинал горизонтально. Розмістіть оригінал горизонтально. ضع المستند الأصلي بشكل أفقي.

كاغذ اصلی را بصورت افقی قرار دهید.

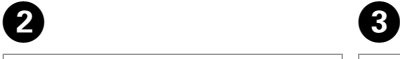

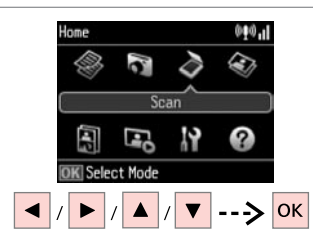

Select **Scan**. Выберите **Сканир-ние**. Виберіть **Скан.**

> حدد **Scan**. **Scan** را انتخاب كنید.

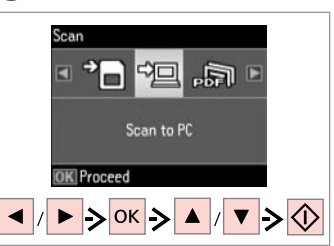

Select an item and then a PC.

Выберите элемент, а затем компьютер.

Виберіть елемент, а потім комп'ютер.

حدد عنصرًا، ثم حدد جهاز كمبيوتر. یک مورد و سپس یک رایانه انتخاب کنید.

# Q

You can change the computer name on the control panel using Epson Event Manager. For more details, see the software information in the online User's Guide.

Можно изменить имя компьютера на панели управления с помощью Epson Event Manager. Подробнее см. информацию о ПО в интерактивном документе Руководство пользователя.

Можна змінити ім'я комп'ютера на панелі керування за допомогою Epson Event Manager. Щоб ознайомитися з докладнішою інформацією про ПЗ, див. інтерактивний Посібник користувача.

ميكنك تغيير اسم الكمبيوتر في لوحة التحكم باستخدام Event Epson Manager. لالطالع على املزيد من التفاصيل، انظر معلومات البرنامج في دليل ا<br>السنتخدم عبر الانترنت.

نام رایانه را می توانید با استفاده از Manager Event Epson در صفحه کنترل تغییر دهید. برای اطالعات بیشتر، به اطالعات نرم افزار در راهنماي کاربر مراجعه کنید.

# <span id="page-29-1"></span><span id="page-29-0"></span>Copy and Scan Mode Menu List

<span id="page-29-2"></span>Список меню режима Копирование и Сканир-ние

<span id="page-29-3"></span>Список меню режиму Копіювати та Скан.

> قائمة وضعي Copy وScan لیست منوی حالت Scan و Copy

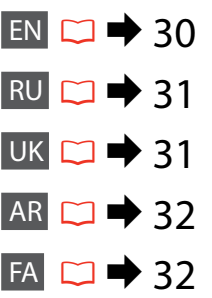

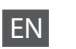

#### <span id="page-29-6"></span>Copy menu

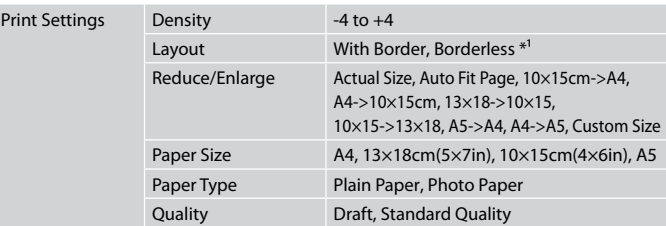

<span id="page-29-4"></span>\*1 Your image is slightly enlarged and cropped to fill the sheet of paper. Print quality may decline in the top and bottom areas of the printout, or the area may be smeared when printing.

<span id="page-29-5"></span>Copy/Restore Photos menu

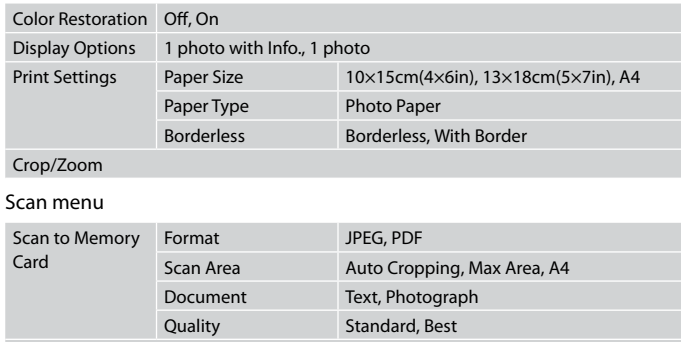

Scan to PC Scan to PC (PDF) Scan to PC (Email) Scan to PC (WSD)  $*^2$ 

\*2 This feature is only available for English versions of Windows 7/Vista.

#### <span id="page-30-1"></span>Меню Копирование

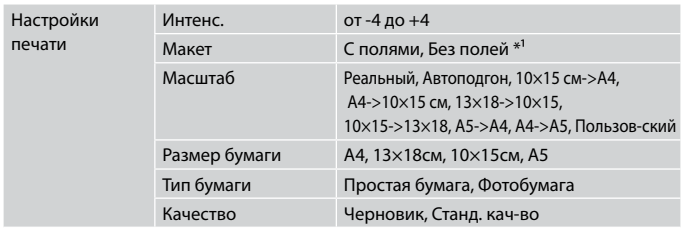

\*1 Изображение будет немного увеличено и обрезано для подгонки под размер бумаги. Качество печати может ухудшиться в верхней и нижней областях напечатанной копии или область может смазаться при печати.

#### Меню Копир-ние/восстан-ие фото

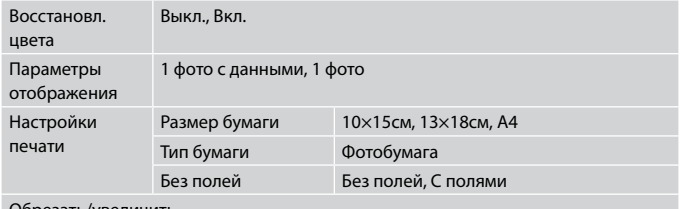

Обрезать/увеличить

#### Меню Сканир-ние

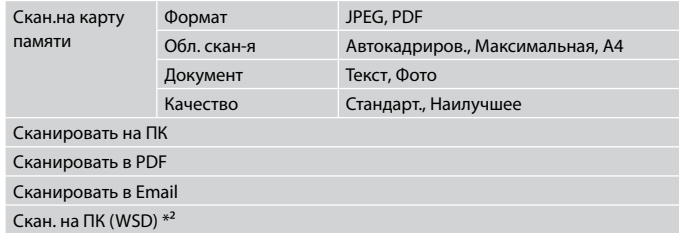

\*2 Данная функция доступна только для английских версий Windows 7/Vista.

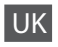

 $\mathbf{p}$ 

#### <span id="page-30-0"></span>Меню Копіювати

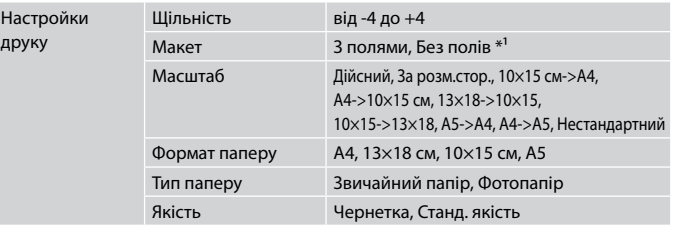

\*1 Зображення трохи збільшено й обрізано відповідно до розміру сторінки. Якість друку у верхній і нижній частині роздруківки може знижуватися, або ж можуть розмазуватися чорнила.

#### Меню Копіюв. /віднов. фото

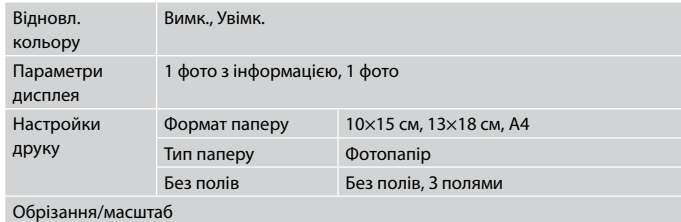

#### Меню Скан.

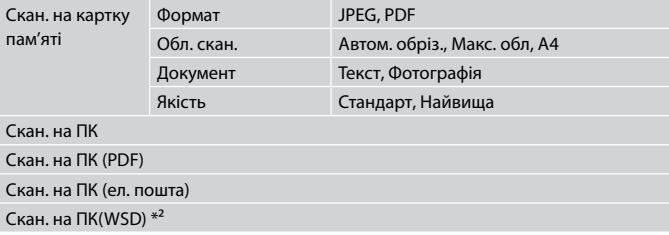

\*2 Ця функція доступна лише в англійських версіях Windows 7/Vista.

<span id="page-31-1"></span><span id="page-31-0"></span>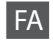

#### منوی Copy

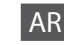

#### القائمة Copy

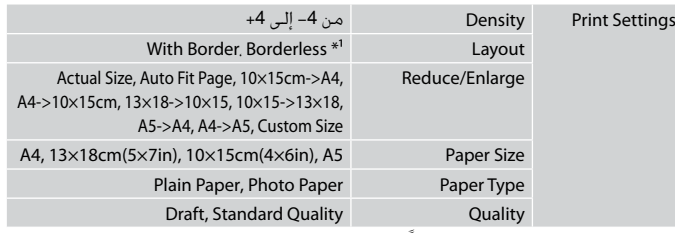

\*1 يتم تكبير الصورة واقتصاصها قليالً لتمأل الورقة. قد تنخفض جودة الطباعة في املناطق العلوية والسفلية من المطبوعات، او قد تتلطخ المنطقة عند الطباعة.

#### Copy/Restore Photos القائمة

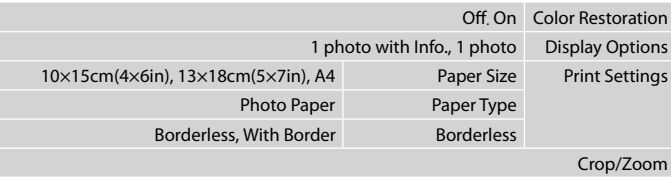

#### القائمة Scan

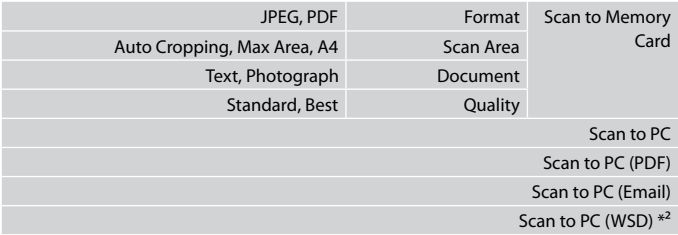

\*2 هذه امليزة متوفرة فقط إلصدارات نظامي التشغيل Vista7/ Windows باللغة اإلجنليزية.

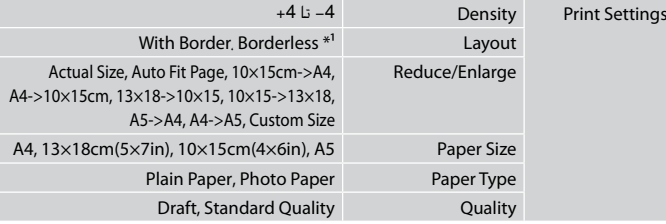

\*1 تصویر شما کمی بزرگ است و برای قرار گرفنت در صفحه کاغذ برش داده می شود. كیفیت چاپ ممكن است در باال و پایین صفحه چاپ شده كاهش یابد یا ممكن است هنگام چاپ این قسمت لكه دار شود.

### Copy/Restore Photos منوی

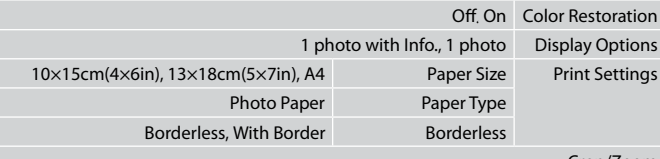

#### Crop/Zoom

#### منوی Scan

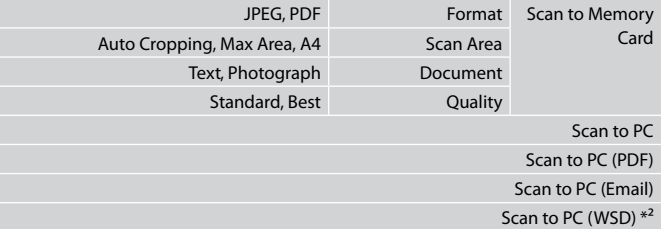

\*2 این ویژگی فقط برای نسخه انگلیسی Vista7/ Windows قابل استفاده است.

<span id="page-32-0"></span>**Print Photos Mode Режим Печать фото Режим Друк фото** Print Photos وضع Print Photos حالت

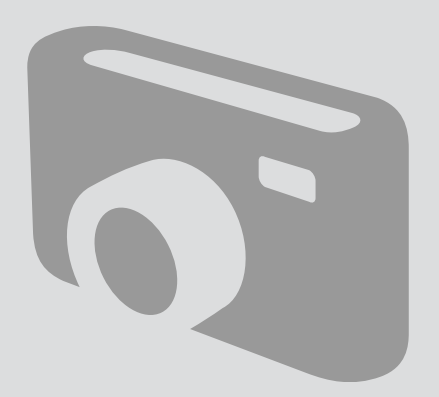

<span id="page-33-0"></span>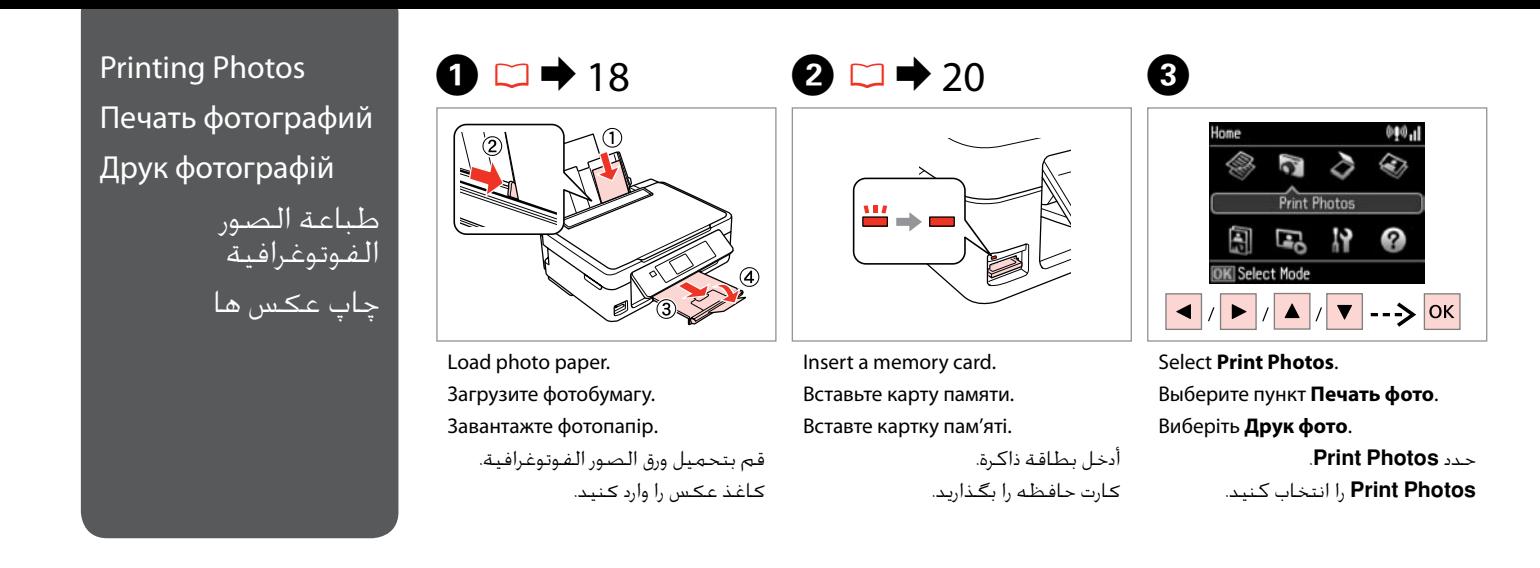

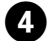

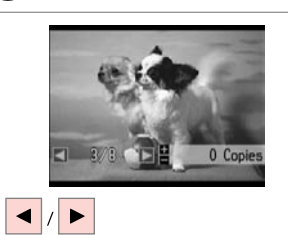

Select a photo. Выберите фотографию. Виберіть фотографію.

> حدد إحدى الصور الفوتوغرافية. عکسی را انتخاب کنید.

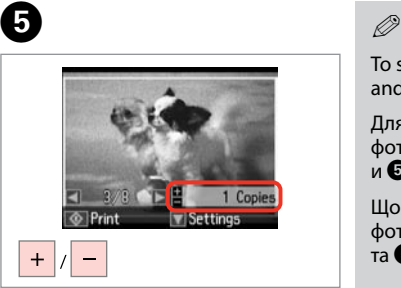

Set the number of copies. Укажите количество копий. Вкажіть кількість копій.

قم بتعيني عدد النُسخ. تعداد كپی ها را تنظیم كنید.

To select more photos, repeat <sup>O</sup> and  $\mathbf{\Theta}$ .

Для выбора дополнительных фотографий повторите шаги D и E.

Щоб вибрати додаткові фотографії, повторіть кроки D та **©**.

لتحديد عدد أكبر من الصور<br>الفوتوغرافية، كرر ● و●. برای انتخاب تعداد بیشتری عكس، D و E را تکرار کنید.

# 0

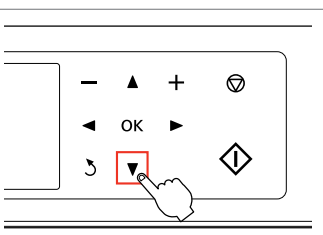

Enter the print setting menu. Откройте меню параметров печати.

Увійдіть в меню настройок друку.

ادخل إلى قائمة إعداد الطباعة. وارد فهرست تنظیمات چاپ شوید.

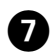

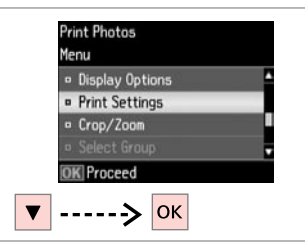

**Confirm Settings**  $-74$  $1/1$ · Paper Size :  $10 \times 15$ cm $(4 \times 6$ in) **Paper Type: Photo Paper D** Borderless : Borderless **O** Print

 $\mathbf{8}$ 

Select **Print Settings** . Выберите **Настройки печати** . Виберіть **Настройки друку** . .**Print Settings** حدد **Settings Print** را انتخاب كنید. Select appropriate print settings. Выберите нужные настройки печати. Виберіть відповідні настройки друку.

حدد إعدادات الطباعة املالئمة. تنظیمات چاپ مناسب را انتخاب كنید.

# Q

Make sure you set the Paper Size and Paper Type.

Убедитесь в том, что установлены Размер бумаги и Тип бумаги.

Переконайтеся, що вказали Формат паперу і Тип паперу.

> تاكد من تعيين Paper Size .Paper Typeو

بررسی كنید كه Size Paper و Type Paper تنظیم شده باشد.

Q

Select **Crop/Zoom** to crop or zoom your photo. Use +/- to resize the image area.

Выберите **Обрезать/увеличить**, чтобы обрезать или увеличить фотографию. Используйте +/-, чтобы изменить размер области изображения.

Виберіть **Обрізання/масштаб**, щоб обрізати або змінити масштаб фотографії. Використовуйте +/-, щоб змінити розмір зони зображення.

حدد **Zoom/Crop** القتصاص الصورة أو تكبيرها/تصغيرها. استخدم -/+ لتغيير حجم منطقة الصورة.

**Zoom/Crop** را برای برش یا بزرگنمایی انتخاب کنید. از -/+ برای تغییر اندازه ناحیه تصویر استفاده کنید.

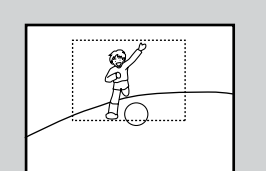

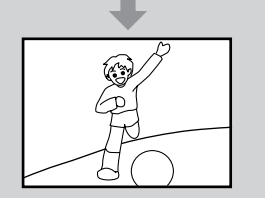

# $\boldsymbol{\Theta}$

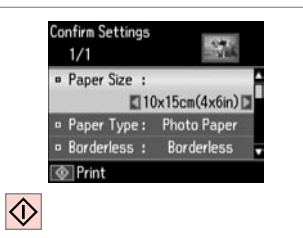

Start printing.

Начните печать.

Почніть друк.

ابدأ الطباعة. چاپ را شروع کنید.

# <span id="page-35-0"></span>Printing in Various Layouts

Печать в разных макетах

Друк із використанням різних макетів

> الطباعة بتخطيطات متعددة

چاپ با صفحه آرایی های مختلف

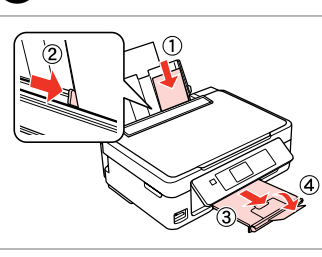

Load photo paper. Загрузите фотобумагу. Завантажте фотопапір.

> قم بتحميل ورق الصور الفوتوغرافية. کاغذ عکس را وارد کنید.

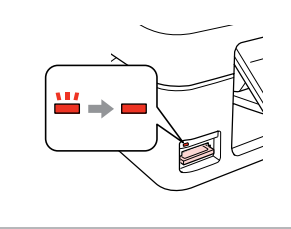

Insert a memory card. Вставьте карту памяти. Вставте картку пам'яті.

 $\bullet$   $\Box$   $\rightarrow$  [18](#page-17-1)  $\bullet$  [20](#page-19-1)  $\rightarrow$  20  $\bullet$  3

أدخل بطاقة ذاكرة. کارت حافظه را بگذارید.

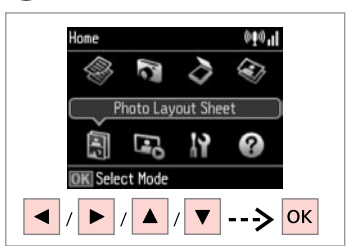

Select **Photo Layout Sheet**. Выберите **Лист макета фото**. Виберіть **Аркуш макета фото**. .**Photo Layout Sheet** حدد **Sheet Layout Photo** را انتخاب كنید.

D E F **Photo Lavout Sheet Photo Layout Sheet** Paper Size  $= 10 \times 15$ cm $(4 \times 6)$ in)  $= 13x18cm(5x7in)$  $2 - up$ Select print layout. Select paper size. **OK Proceed** OK Proceed ▶ ------> OK  $\blacktriangledown$   $>$   $\mid \geq$   $\mid \leq$   $\mid \geq$   $\mid \leq$   $\mid \leq$   $\mid \geq$   $\mid \leq$   $\mid \leq$   $\mid \leq$   $\mid \leq$   $\mid \leq$   $\mid \leq$   $\mid \leq$   $\mid \leq$   $\mid \leq$   $\mid \leq$   $\mid \leq$   $\mid$   $\leq$   $\mid \leq$   $\mid$   $\leq$   $\mid \leq$   $\mid$   $\leq$   $\mid \leq$   $\mid$   $\leq$   $\mid$  Select a layout.

Выберите макет. Виберіть макет.

حدد التخطيط املطلوب. یك صفحه آرایی را انتخاب كنید. Select paper type and size. Выберите тип и размер бумаги. Виберіть тип і формат паперу.

> حدد نوع الورق وحجمه. نوع و اندازه كاغذ را انتخاب كنید.

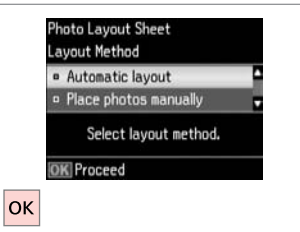

Select **Automatic layout**. Выберите **Автоматический макет**. Виберіть **Автомат. макет**.

.**Automatic layout** حدد **layout Automatic** را انتخاب كنید.

If you select **Place photos manually**, layout a photo as shown in (a) or leave a blank as shown in (b).

Если выбрано **Разместите фото вручную**, то разместите фото, как показано на рисунке (a), или оставьте пустое место, как показано на рисунке (b).

Якщо вибрано настройку **Розмістити фото вручну**, розмістіть фотографію, як показано на ілюстрації (a), або залиште порожнє місце, як показано на ілюстрації (b).

عند حتديد **manually photos Place**، قم بتخطيط صورة كما هو موضح في الشكل )a )أو اترك مسافة فارغة كما هو موضح في الشكل )b). با انتخاب **manually photos Place** عكس را به گونه ای كه در تصویر )a )نشان داده شده است قرار دهید و یا مانند تصویر )b )جای خالی بگذارید.

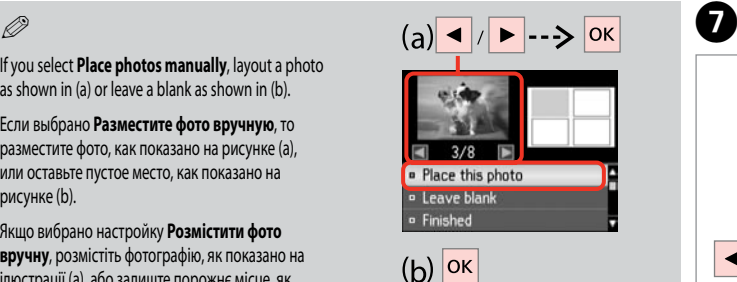

**a** Place this photo **D** Leave blank **P** Finished

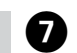

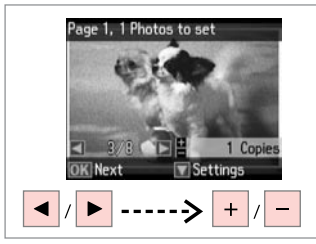

Select a photo.

Почніть друк.

Выберите фотографию. Виберіть фотографію.

حدد إحدى الصور الفوتوغرافية.

عکسی را انتخاب کنید.

To select more photos, repeat step **O**.

Q

Для выбора дополнительных фотографий повторите шаг $\bigcirc$ 

Щоб вибрати додаткові фотографії, повторіть крок G.

لتحديد عددٍ أكبر من الصور الفوتوغرافية، كرر اخلطوة G. برای انتخاب تعداد بیشتری عكس، مرحله G را تکرار کنید.

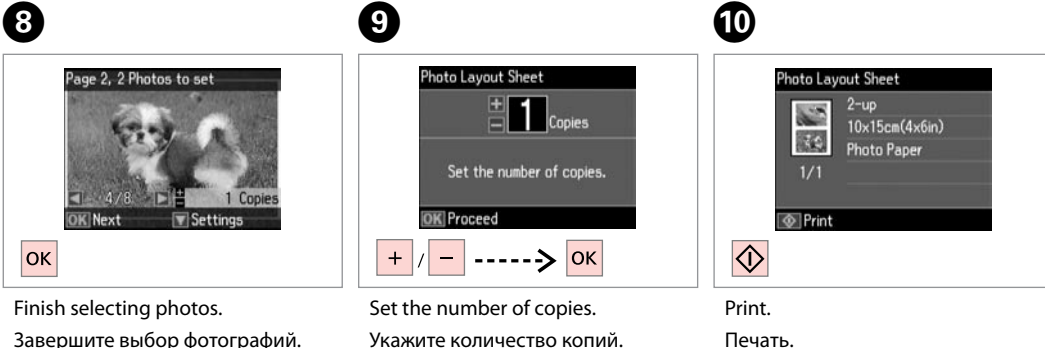

Завершите выбор фотографий. Закінчіть вибір фотографій.

> قم بإنهاء حتديد الصور الفوتوغرافية. مراحل انتخاب عكس را متام كنید.

Вкажіть кількість копій.

قم بتعيني عدد النُسخ. تعداد كپی ها را تنظیم كنید.

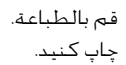

# <span id="page-37-0"></span>Print Photos Mode EN Menu List

Список меню режима Печать фото

Список меню режиму Друк фото

> قائمة وضع Print **Photos**

لیست منوی حالت Print Photos

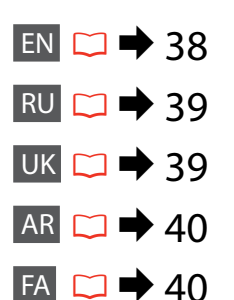

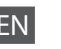

<span id="page-37-1"></span>Print Photos and Slide Show menu

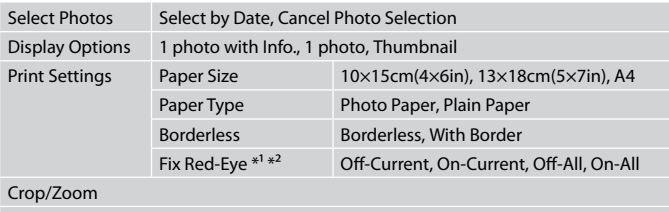

Select Group

- \*1 These functions only affect your printouts. They do not change your original images.
- \*2 Depending on the type of photo, parts of the image other than the eyes may be corrected.

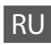

#### <span id="page-38-1"></span>Меню Печать фото и Показ слайд-шоу

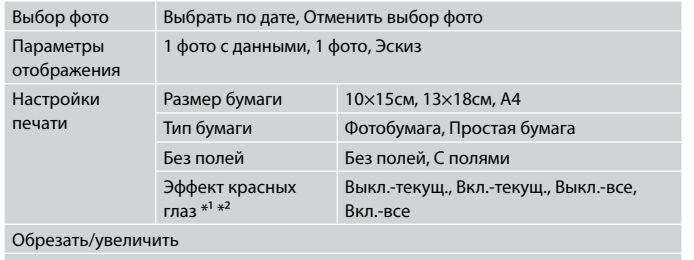

#### Выбор группы

- \*1 Эти функции влияют только на ваши отпечатки. Они не изменяют исходных изображений.
- \*2 В зависимости от типа фотографии можно корректировать и другие части изображения, а не только глаза.

# UK

<span id="page-38-0"></span>Меню Друк фото та Показ слайдів

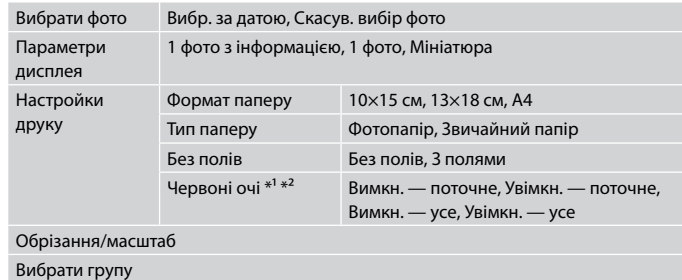

- \*1 Ці функції впливають тільки на відбитки. Вони не змінюють оригінальні зображення.
- \*2 У залежності від типу фотографії, може бути відкоректовано інші частини зображення, крім очей.

<span id="page-39-1"></span><span id="page-39-0"></span>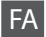

### Slide Show و Print Photos منوی

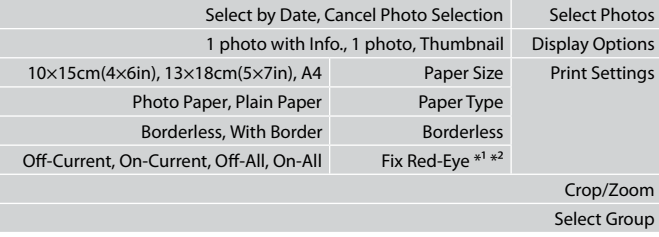

\*1 این عملكردها فقط بر كیفیت چاپ تأثیر می گذارد. تأثیری بر تصاویر اصلی منی گذارد.

\*2 بسته به نوع عكس، ممكن است بخشی از تصویر بجز چشم ها تصحیح شود.

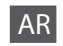

#### Slide Show والقائمة Print Photos

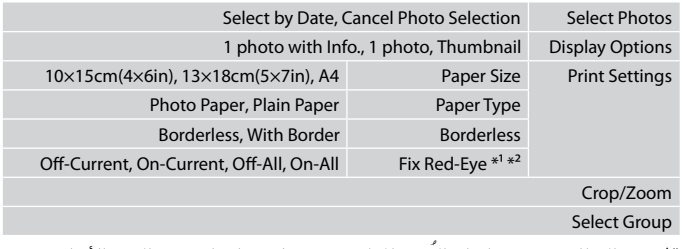

\*1 هذه الوظائف تؤثر فقط على النُسخ املطبوعة. فهي ال تعمل على تغيير الصور األصلية.

\*2 وفقً ا لنوع الصورة الفوتوغرافية، قد يتم تصحيح أجزاء الصورة بخالف العيون.

# <span id="page-40-0"></span>**Setup Mode (Maintenance) Режим Установка (техобслуживание) Режим Налашт. (обслуговування)** وضع Setup (الصيانة) حالت Setup( تعمیر و نگهداری(

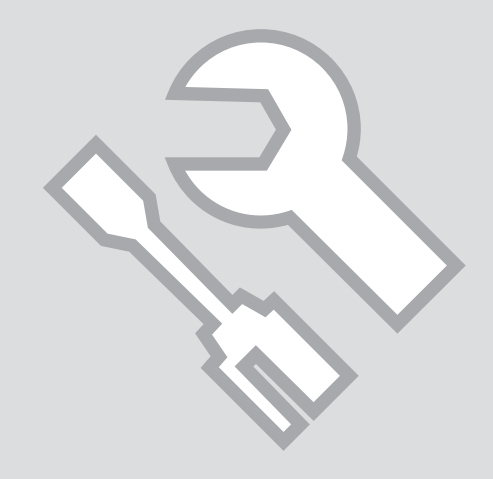

<span id="page-41-0"></span>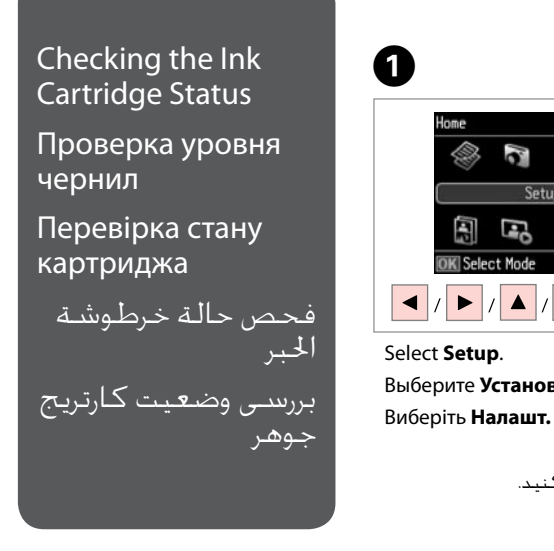

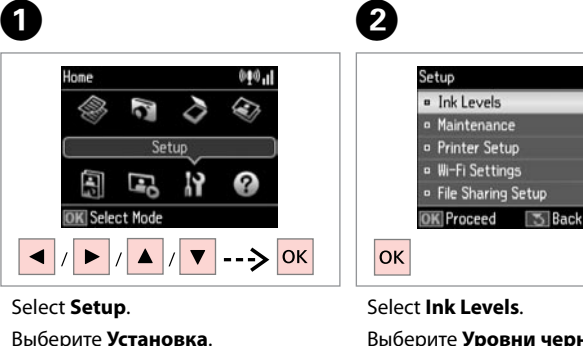

حدد **Setup**. **Setup** را انتخاب كنید.

Выберите **Уровни чернил**. Виберіть **Рівні чорнила**.

> .**Ink Levels** حدد **Levels Ink** را انتخاب كنید.

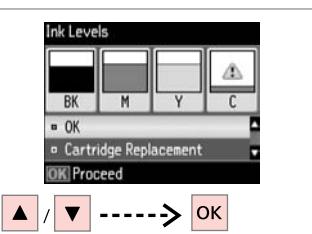

Continue or change cartridge. Продолжайте или замените картридж.

Продовжіть або замініть картридж. قم بالمتابعة أو تغيير الخرطوشة. ادامه دهید یا كارتریج را تعویض كنید.

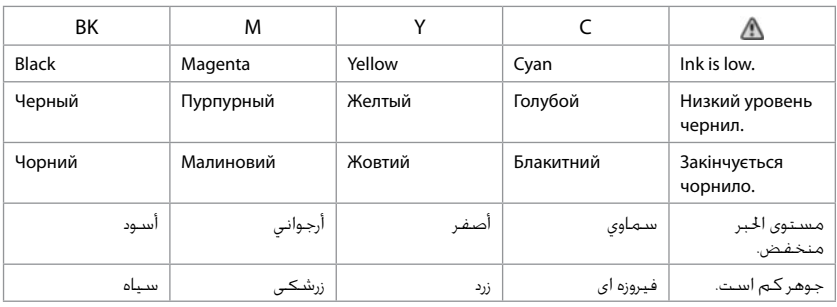

# Q

 $\overline{3}$ 

If an ink cartridge is running low, prepare a new ink cartridge.

Если чернила в картридже заканчиваются, приготовьте новый картридж.

Якщо в картриджі закінчується чорнило, приготуйте новий чорнильний картридж.

> عند انخفاض مستوى احلبر في أحد اخلراطيش، قم بإعداد خرطوشة حبر جديدة.

اگر یک کارتریج جوهر در حال تمام شدن است، یک کارتریج جوهر جدید تهیه کنید. On the screen in step <sup>3</sup>, you can select to replace ink cartridges even if they are not expended. You can also start this operation by selecting **Setup** mode, **Maintenance**, and then **Ink Cartridge Replacement**. For instructions on replacing the cartridge, see  $\Box \rightarrow 59$ .

В окне в шаге C можно выбрать замену картриджей даже в том случае, если они не израсходованы. Вы можете также запустить эту операцию, выбирая режим **Установка**, **Техобслуживание**, а затем **Замена картриджа**. Инструкции по замене картриджа: R & [59](#page-58-2).

На екрані у кроці © можна вибрати заміну чорнильних картриджів, навіть якщо вони ще не використані. Цю операцію можна також запустити, вибравши режим **Налашт., Обслуговув.**, а потім Заміна картриджа. Вказівки із заміни картриджа див. на сторінці □ → [59.](#page-58-3)

على الشاشة التي تظهر في اخلطوة C، ميكنك حتديد استبدال خراطيش احلبر حتى إذا لم تكن فارغة متامًا. كما ميكنك الب[دء في هذه](#page-58-4) العملية من خالل حتديد وضع **Setup**، **Maintenance، ثم Ink Cartridge Replacement. للحصول على التعليمات التعليمة باستبدال اخرطوشة، ارجع إلى CI <del>.</del>** 

از طریق صفحه و در مرحله C، حتی در صورتی كه كارتریج های جوهر متام نشده باشند می توانید آنها را تعویض كنید. همچنین می ت[وانید این ك](#page-58-5)ار را با انتخاب حالت **Setup**، Maintenance، و سپس **Ink Cartridge Replacement** آغاز كنید. برای اطلاع از دستورالعمل های مربوط به تعویض كارتریج، به <sup>1</sup> © 59 مراجعه كنید.

# Q

Q

Epson cannot guarantee the quality or reliability of non-genuine ink. If non-genuine ink cartridges are installed, the ink cartridge status may not be displayed.

Компания Epson не может гарантировать качество и надежность чернил других производителей. Если установлен картридж другого производителя, его состояние может не отображаться.

Компанія Epson не гарантує якість і надійність чорнила інших виробників. Якщо встановлені чорнильні картриджі інших виробників, стан картриджів може не відображатися.

ال تضمن شركة Epson جودة احلبر غير األصلي أو موثوقيته. في حالة تركيب خراطيش حبر غير أصلية، قد ال يتم عرض حالة خرطوشة احلبر.

Epson، کیفیت و یا قابلیت اطمینان جوهر های تقلبی را تضمین منی کند. درصورت نصب كارتریج های جوهر غیر اصل، ممكن است وضعیت كارتریج جوهر منایش داده نشود.

### Q

The ink levels displayed are an approximate indication.

Уровни чернил отображаются приблизительно.

Рівні чорнила відображуються приблизно.

مستويات الحبر المعروضة مجرد إشارة تقريبية.

سطوح جوهر نشان داده شده، مقادیر تقریبی هستند.

#### **43**

# <span id="page-43-1"></span><span id="page-43-0"></span>Checking/Cleaning the Print Head

<span id="page-43-2"></span>Проверка/прочистка печатающей головки

<span id="page-43-3"></span>Перевірка/ очищення друкувальної голівки

فحص/تنظيف رأس الطباعة بررسی/متیز كردن هد چاپ

## Q

Print head cleaning uses some ink from all cartridges, so clean the print head only if quality declines.

При прочистке головки используются чернила всех картриджей, поэтому ее следует выполнять только при ухудшении качества.

Під час очищення головки використовується чорнило, тому виконуйте цю операцію лише в разі погіршення якості друку.

يستهلك تنظيف رأس الطباعة بعض احلبر من كل اخلراطيش، لذا قم بتنظيف رأس الطباعة عند انخفاض اجلودة فقط.

<span id="page-43-5"></span><span id="page-43-4"></span>پاک کردن هد چاپ از مقداری جوهر از همه کارتریج ها استفاده می کند، بنابراین اگر فقط کیفیت کاهش می یابد هد چاپ را متیز کنید.

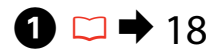

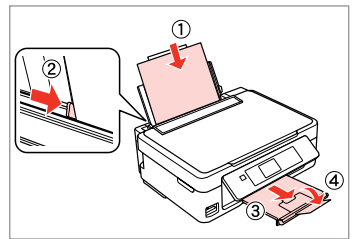

Load A4 size paper. Загрузите бумагу формата A4. Завантажте папір формату A4. قم بتحميل ورق بحجم 4A. كاغذ اندازه 4A را درون دستگاه قرار دهید.

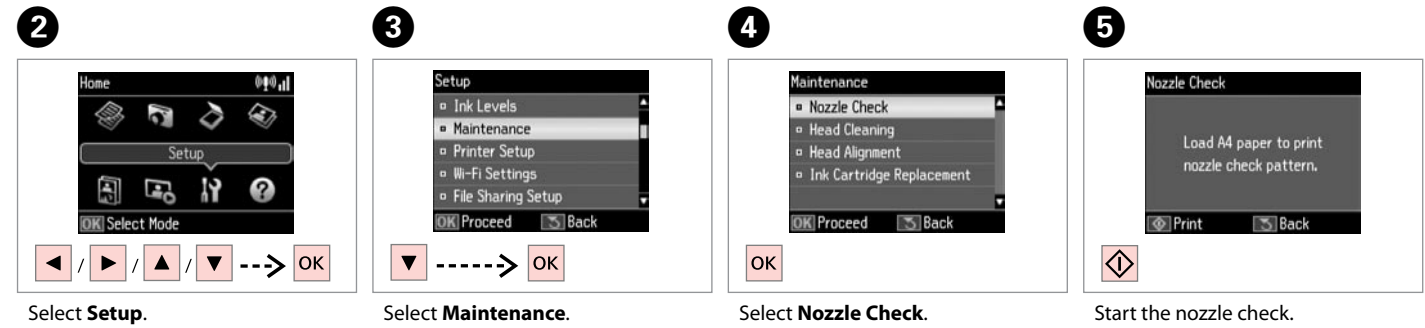

Выберите **Установка**. Виберіть **Налашт.**

> حدد **Setup**. **Setup** را انتخاب كنید.

Выберите **Техобслуживание**. Виберіть **Обслуговув.** حدد **Maintenance**. **Maintenance** را انتخاب كنید. Выберите **Проверка дюз**. Виберіть **Перевірка сопел**. **Check Nozzle** را انتخاب كنید.

.**Nozzle Check** حدد Запустите проверку дюз. Запустіть перевірку сопел. ابدأ في إجراء فحص فتحات رأس الطباعة. بررسی نازل را شروع کنید.

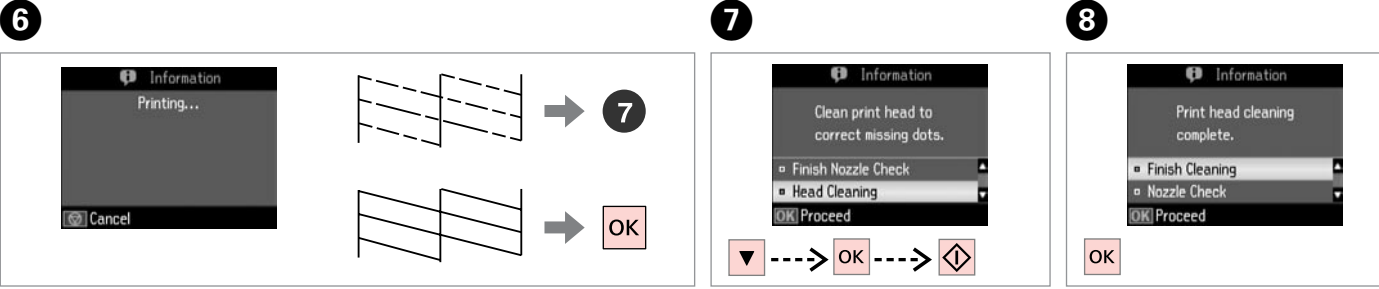

Check the pattern.

Проверьте образец.

Надрукуйте малюнок.

حتقق من النموذج. الگو را بررسی کنید. Select **Head Cleaning** and start.

Выберите **Прочистка головки** и запустите прочистку.

Виберіть **Очищення головки** і запустіть.

حدد **Cleaning Head** وابدأ التنظيف. **Cleaning Head** را انتخاب و شروع کنید.

Finish head cleaning. Завершите прочистку головки. Закінчіть очищення голівки.

> قم بإنهاء تنظيف رأس الطباعة. متیز کردن هد را متام کنید.

# Q

If quality does not improve after cleaning four times, turn off the printer for at least six hours. Then try cleaning the print head again. If quality still does not improve, contact Epson support.

Если качество не улучшится после четвертой прочистки, то выключите принтер, по крайней мере, на шесть часов. Затем снова попробуйте очистить головку. Если качество не улучшится, обратитесь в службу поддержки Epson.

Якщо після чотирьох очищень якість друку не покращилася, вимикніть принтер на щонайменше шість годин. Потім спробуйте очистити друкувальну голівку ще раз. Якщо якість не покращилася, зверніться до служби підтримки Epson.

إذا لم يظهر أي حتسن في اجلودة بعد إجراء التنظيف ألربع مرات، فأوقف تشغيل الطابعة لمدة ست ساعات على الأقل. ثم حاول تنظيف راس الطباعة مرة أخرى. فـي حالة عدم حتسن اجلودة، اتصل بدعم عمالء Epson. اگر پس از چهار بار متیز کردن كیفیت چاپ بهتر نشد، حداقل به مدت شش ساعت چاپگر را خاموش کنید. سپس هد چاپ را مجدداً متیز کنید. اگر کیفیت همچنان بهتر نشد، با پشتیبانی Epson متاس بگیرید.

# Q

Do not turn off the printer during head cleaning. If the head cleaning is incomplete, you may not be able to print.

Не выключайте принтер во время прочистки головки. Если прочистка головки не завершена, печать невозможна.

Не вимикайте принтер під час очищення голівки. Якщо очистку голівки не завершено, друк може бути неможливий.

ال تقم بإيقاف تشغيل الطابعة أثناء تنظيف الرأس. عند عدم اكتمال تنظيف الرأس، قد لا تتمكن من الطباعة.

از خاموش کردن چاپگر در حین متیز کردن هد خودداری کنید. اگر متیز کردن هد کامل نشده باشد، ممکن است نتوانید چاپ کنید.

<span id="page-45-0"></span>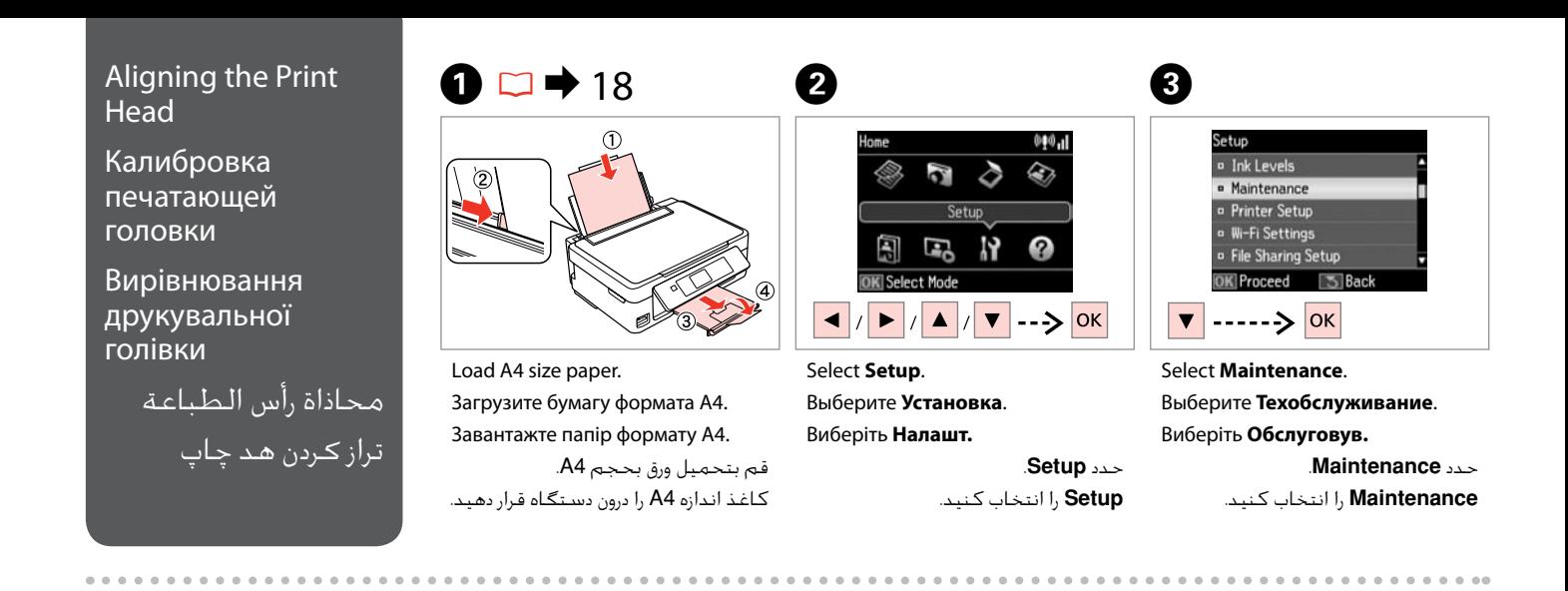

 $\boldsymbol{\Theta}$ 

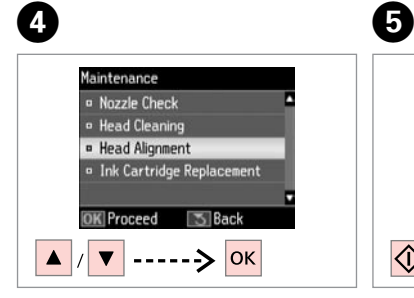

Select **Head Alignment**. Выберите **Калибровка головки**. Виберіть **Кaлібр.головки**. .**Head Alignment** حدد **Alignment Head** را انتخاب كنید.

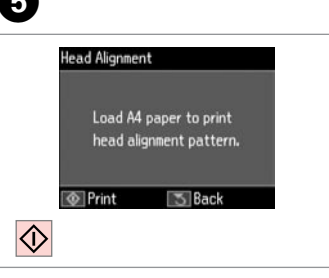

قم بطباعة النماذج. چاپ الگوبندی می شود.

Print patterns. Напечатайте образцы. Надрукуйте тестові малюнки.  $#1$  $\frac{1}{3}$  $\frac{1}{4}$  $\blacksquare$ 下

Select the most solid pattern. Выберите образец с наименьшим числом пропусков.

Виберіть найбільш щільно заповнений малюнок.

> حدد النموذج ذا اللون الواحد اخلالص. یکدست ترین الگو را انتخاب کنید.

 $\blacktriangle$   $|/|\blacktriangledown|$  ------>  $|\mathsf{OK}|$ Enter the pattern number for #1. Введите номер для образца #1.

Choose number of square with fewest streaks Proceed

 $\sqrt{2}$ 

 $\overline{7}$ 

**Head Alignment** 

Введіть число для малюнка #1.

أدخل العدد اخلاص بالنموذج .#1 شماره مورد نظر را برای الگوی #1 وارد کنید.

# 0

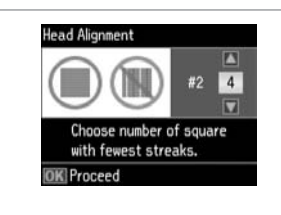

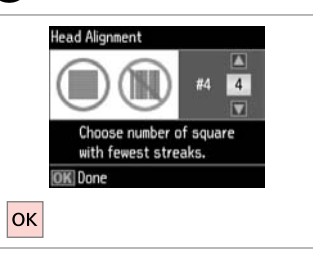

Repeat  $\bullet$  for all patterns.

Повторите шаг G для всех образцов.

Повторіть крок G для всіх малюнків. كرر G لكل النماذج. برای همه الگوها، G را تکرار کنید.

Finish aligning the print head.

Завершите калибровку печатающей головки.

C)

 $\sim$ 

Закінчіть вирівнювання друкувальної голівки.

> قم بإنهاء محاذاة رأس الطباعة. ترازبندی هد چاپ را متام کنید.

> > ---------

# <span id="page-47-0"></span>Setup Mode Menu List

Список параметров в меню режима Установка

Список меню режиму Налашт.

> Setup اإلعداد لیست منوی حالت Setup

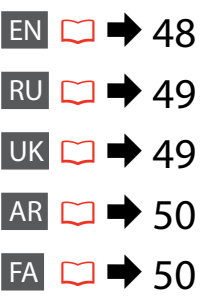

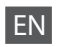

<span id="page-47-1"></span>Setup Mode menu

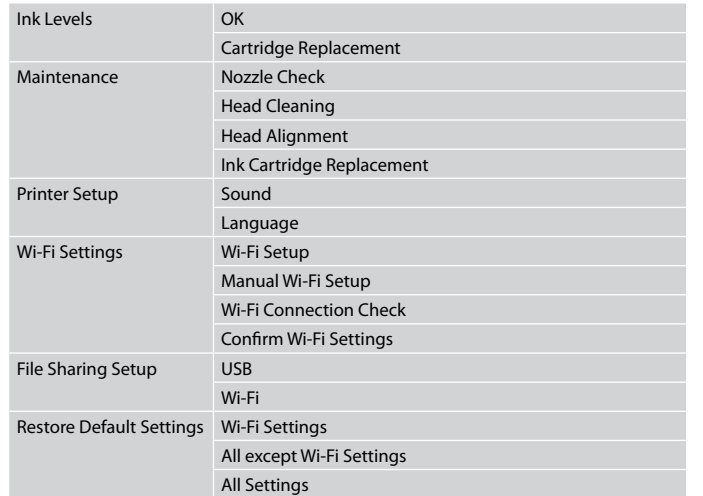

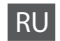

#### <span id="page-48-1"></span>Меню режима Установка

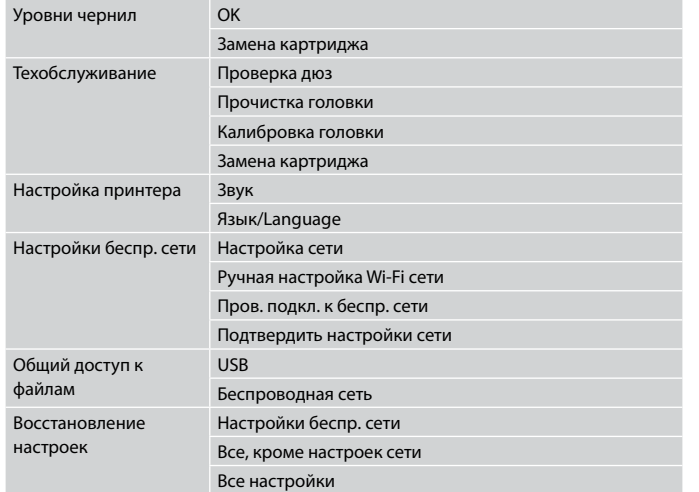

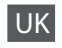

<span id="page-48-0"></span>Меню режима Налашт.

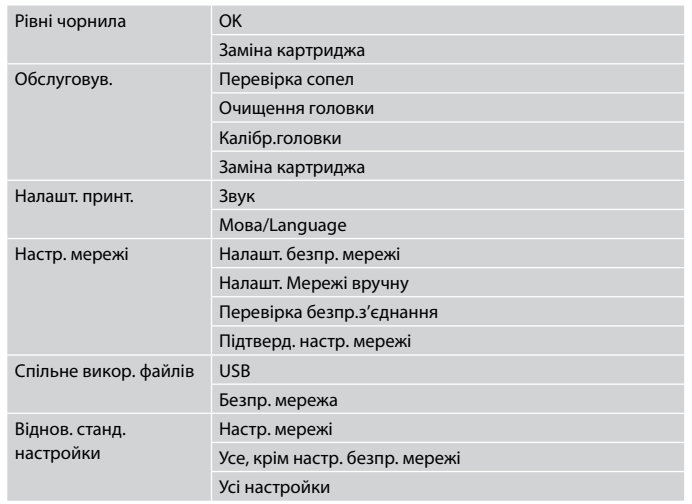

# <span id="page-49-1"></span><span id="page-49-0"></span>FA

# منوی حالت Setup

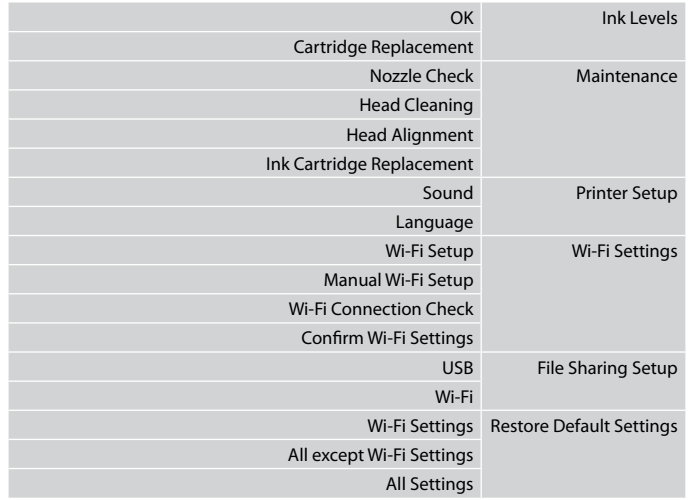

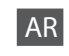

# قائمة الوضع Setup

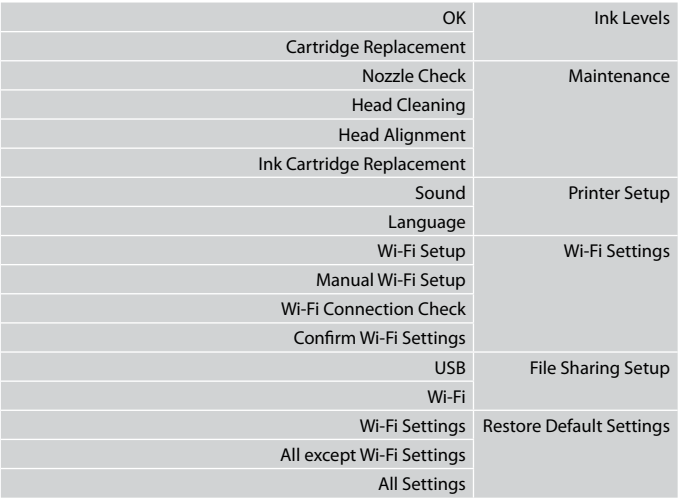

<span id="page-50-0"></span>**Solving Problems Решение проблем Вирішення проблем**

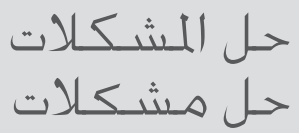

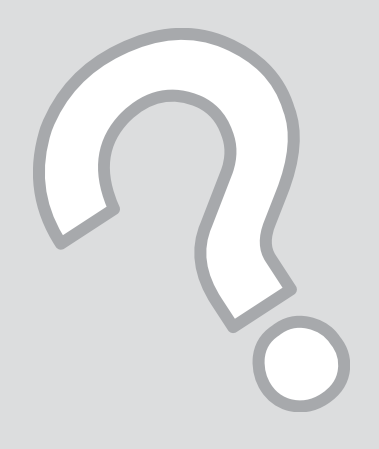

# <span id="page-51-0"></span>Error Messages Сообщения об ошибках

Повідомлення про помилки

> رسائل اخلطأ پیامهای خطا

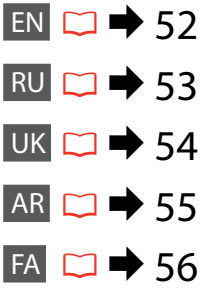

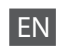

<span id="page-51-1"></span>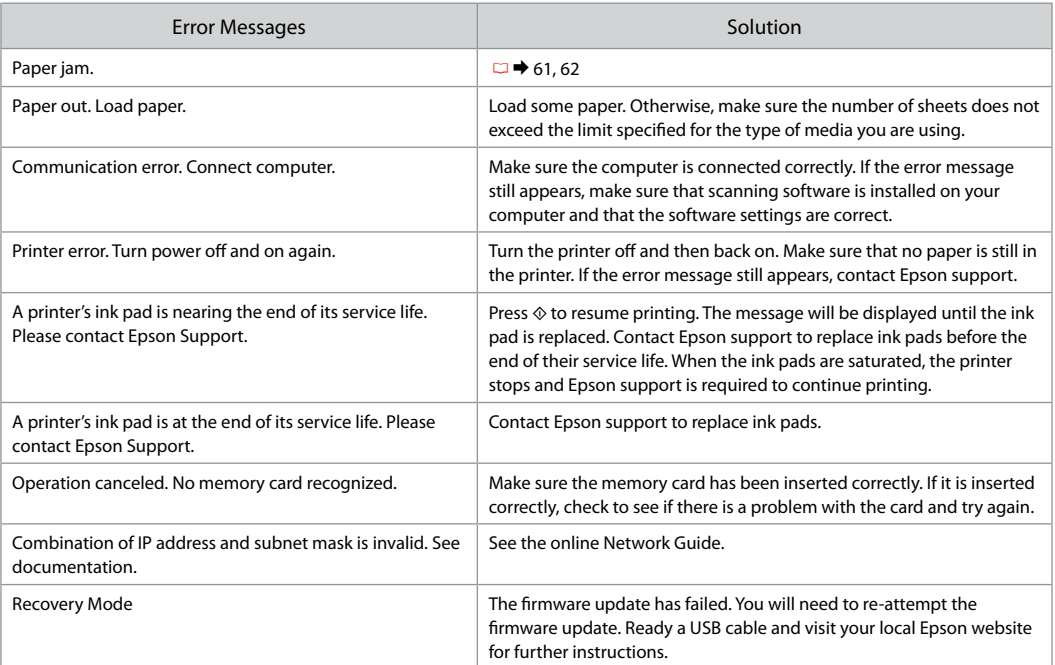

RU

<span id="page-52-0"></span>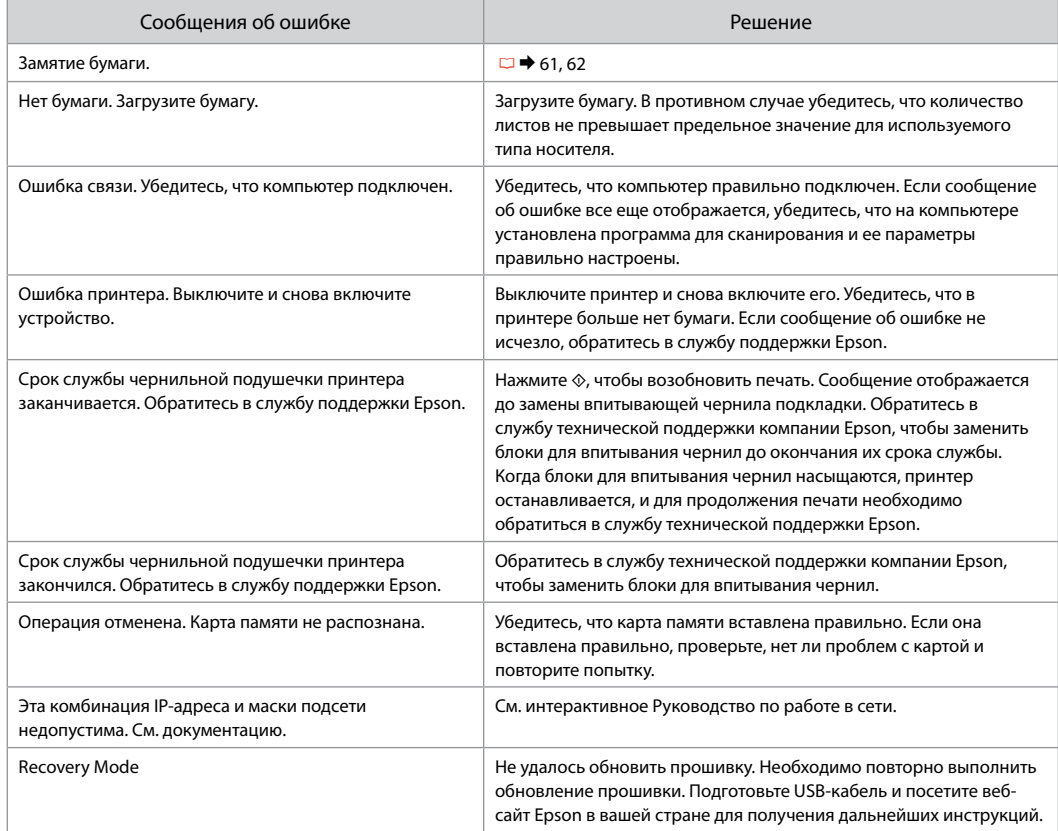

UK

<span id="page-53-0"></span>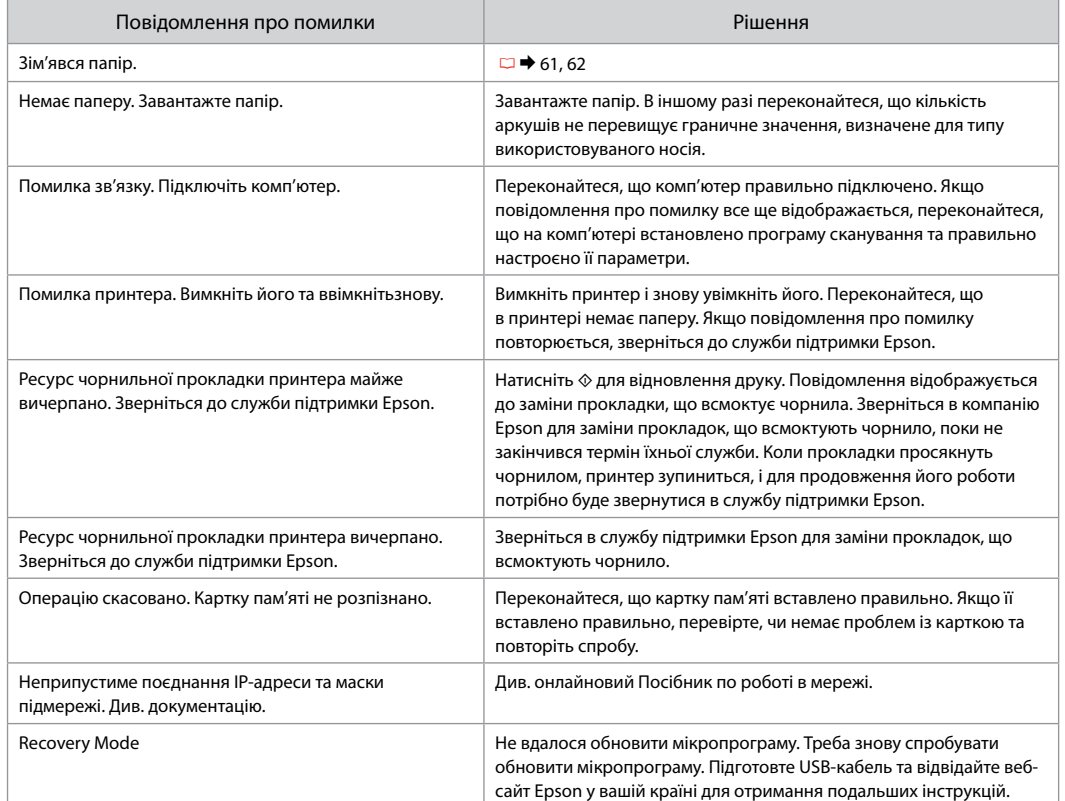

# <span id="page-54-0"></span>AR

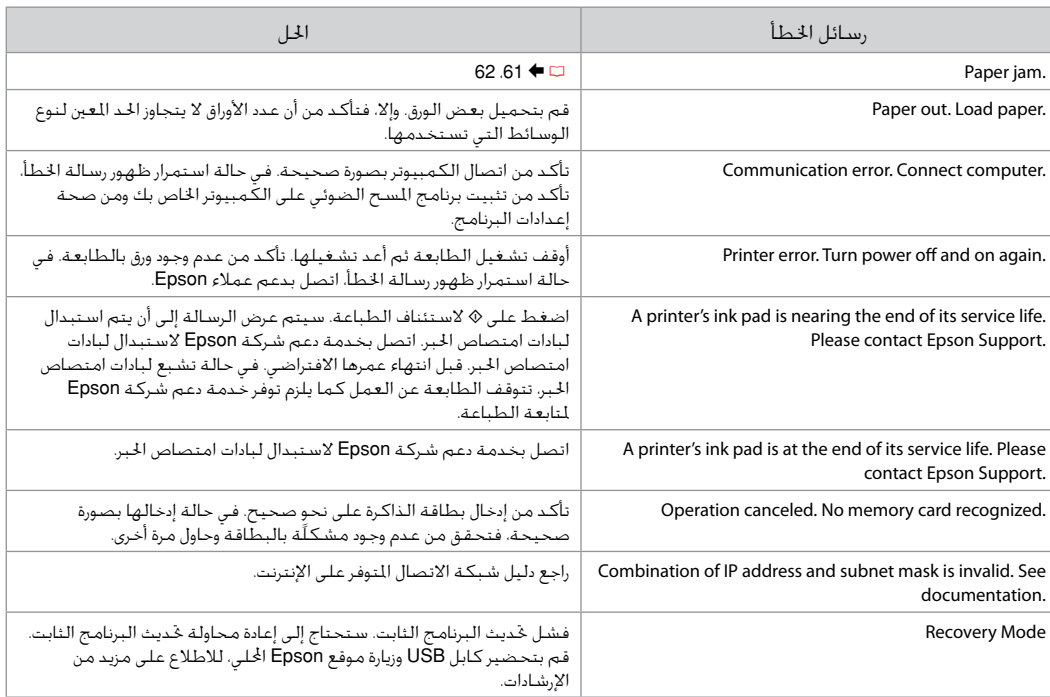

# <span id="page-55-0"></span>FA

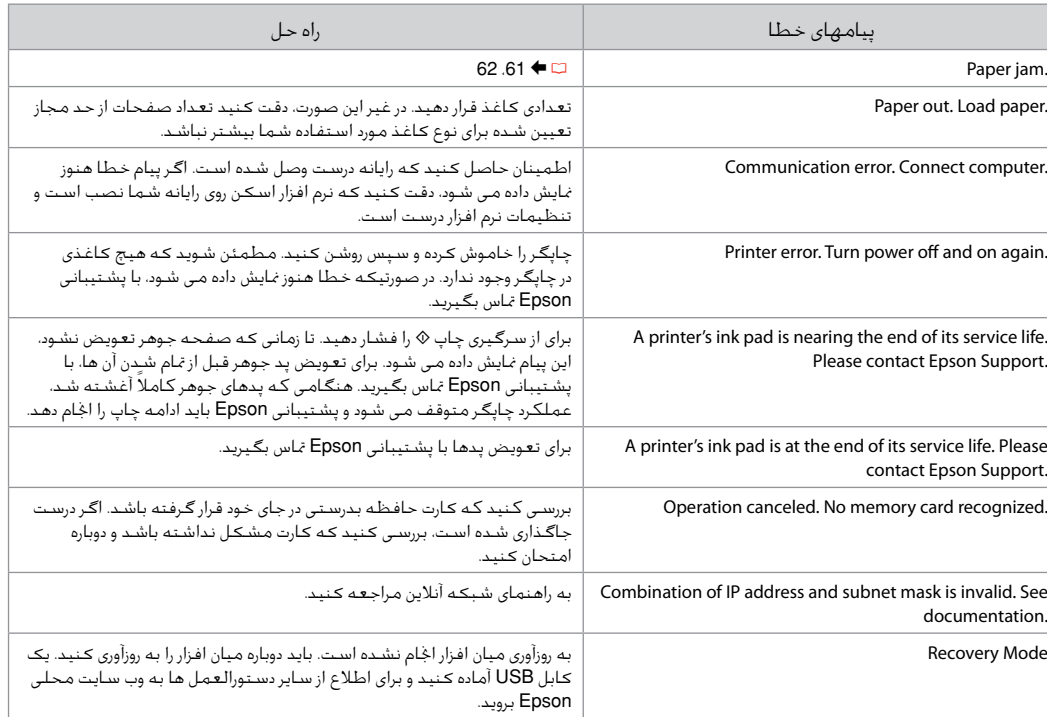

# <span id="page-56-0"></span>Ink Precautions

# Чернила: меры предосторожности

Застереження щодо чорнил

احتياطات احلبر احتیاط های لازم در مـورد جوهر

- **Q** Ink Cartridge Handling Precautions
- □ Never move the print head by hand.
- □ To maintain optimum print head performance, some ink is consumed from all cartridges not only during printing but also during maintenance operations such as ink cartridge replacement and print head cleaning.
- $\Box$  For maximum ink efficiency, only remove an ink cartridge when you are ready to replace it. Ink cartridges with low ink status may not be used when reinserted.
- □ Epson recommends the use of genuine Epson ink cartridges. Epson cannot guarantee the quality or reliability of non-genuine ink. The use of non-genuine ink may cause damage that is not covered by Epson's warranties, and under certain circumstances, may cause erratic printer behavior. Information about non-genuine ink levels may not be displayed.
- $\Box$  Do not leave the printer with the ink cartridges removed or do not turn off the printer during cartridge replacement. Otherwise, ink remaining in the print head nozzles will dry out and you may not be able to print.
- □ Do not open the ink cartridge package until you are ready to install it in the printer. The cartridge is vacuum packed to maintain its reliability.
- Other products not manufactured by Epson may cause damage that is not covered by Epson's warranties, and under certain circumstances, may cause erratic printer behavior.
- □ Do not turn off the printer during ink charging. If the ink charging is incomplete, you may not be able to print.
- □ Install all ink cartridges; otherwise, you cannot print.

Меры предосторожности при обращении с картриджами c

- Никогда не двигайте печатающую головку рукой. O
- Для поддерживания оптимальной производительности O печатной головки чернила потребляются из всех картриджей не только при печати, но и при техобслуживании, например замене чернильного картриджа и прочистке печатной головки.
- Для экономии чернил извлекайте картридж, только когда его O требуется заменить. Картриджи с низким уровнем чернил запрещается использовать повторно.
- **Компания Epson рекомендует использовать оригинальные** картриджи Epson. Компания Epson не может гарантировать качество и надежность чернил других производителей. Использование чернил других производителей может привести к повреждениям, которые не входят в гарантийные обязательства Epson. В определенных условиях эти чернила также могут стать причиной непредсказуемого поведения принтера. Сведения об уровнях чернил других производителей могут не отображаться.
- Не оставляйте принтер с извлеченными чернильными O картриджами и не выключайте принтер во время замены картриджа. В противном случае чернила на дюзах печатающей головки засохнут и печать может оказаться невозможной.
- Не открывайте упаковку картриджа, пока не подготовитесь к O установке картриджа в принтер. Картриджи поставляются в герметичных упаковках для обеспечения их надежности.
- Использование продуктов, не произведенных Epson, может O привести к повреждениям, которые не входят в гарантийные обязательства Epson. В определенных условиях они также могут стать причиной непредсказуемого поведения принтера.
- Не выключайте принтер во время прокачки чернил. O Если прокачка чернил не завершена, печать может быть невозможна.
- Установите все чернильные картриджи; иначе печать Oневозможна.

احتیاط های لازم هنگام کار با کارتریج جوهر  $\blacksquare$ هرگز هد چاپ را با دست جابجا نكنید. O

- برای اینکه هد چاپ بهترین کارکرد را داشته باشد، O مقداری جوهر نه تنها در حین چاپ بلکه در حین عملیات نگهداری از متام کارتریج ها استفاده می شود، مانند زمانی که کارتریج جوهر را تعویض کرده و یا هد چاپ را متیز می کنید.
- برای حداکثر استفاده از جوهر، فقط زمانی کارتریج O جوهر را بیرون آورید که می خواهید آن را تعویض کنید. در صورت قرار دادن مجدد کارتریجهایی كه میزان جوهر آنها كم است، امكان استفاده از آنها وجود ندارد.
- Epson توصیه می کند از کارتریج های جوهر اصلی O Epson استفاده کنید. Epson، کیفیت و یا قابلیت اطمینان جوهر های تقلبی را تضمین منی کند. استفاده از جوهر های تقلبی ممکن است خساراتی را در پی داشته باشد که Epson آنها را تقبل نکند و در برخی شرایط خاص نیز ممکن است عملکردهای نامنظم چاپگر را به دنبال داشته باشد. ممکن است اطالعات مربوط به سطوح جوهر غیر اصلی منایش داده نشود.
	- از رها کردن چاپگر زمانی که کارتریج جوهر آن O را خارج کرده اید یا خاموش کردن چاپگر در حین تعویض کارتریج خودداری کنید. در غیر اینصورت، جوهر باقیمانده در نازل های هد چاپ خشک می شوند و ممکن است نتوانید چاپ کنید.
- تا زمانی که برای نصب کارتریج جوهر در چاپگر آماده نشده O اید، بسته آنرا باز نکنید. به منظور حفظ قابلیت اطمینان کارتریج، آنرا درون بسته بندی بدون هوا قرار می دهند.
- محصوالت دیگری که توسط Epson تولید نشده O اند ممکن است موجب وارد آمدن صدماتی شوند که حتت پوشش ضمانت Epson نیست و استفاده از این محصوالت ممکن است حتت شرایط خاص موجب عملکرد غیرعادی شود.
	- از خاموش کردن چاپگر در حین شارژ کردن جوهر O خودداری کنید. اگر شارژ کردن جوهر کامل نشده باشد، ممکن است نتوانید چاپ کنید.
		- ۔<br>□ تمام کارتریج های جوهر را نصب کنید، در غیر اینصورت منی توانید چاپ کنید.لى احملتى

احتياطات التعامل مع خراطيش الحبر  $\blacksquare$ ال حترك رأس الطباعة بيدك مطلقً ا. O

- للحفاظ على أفضل أداء لرأس الطباعة، يتم O استهالك بعض احلبر من كل اخلراطيش أثناء الطباعة وعمليات الصيانة مثل استبدال خراطيش احلبر وتنظيف رأس الطباعة.
- للحصول على أقصى قدر ممكن من كفاءة احلبر، O ال تقدم على إزالة خرطوشة احلبر إال عندما تكون مستعدًا لاستبدالها قد لا يمكن استخدام<br>ما الشمال من الميان خراطيش الحبر ذات مستوى الحبر المنخفض عند إعادة تركيبها.
- توصي شركة Epson باستخدام خراطيش O حبر Epson األصلية. ال تضمن شركة Epson جودة الجير غير الأصلي أو موثوقيته. قد يتسبب استخدام حبر غير أصلي في تلف ال تشمله الضمانات التي تقدمها شركة Epson، وفي ظروف معينة، قد يتسبب في أداء الطابعة لعملها بطريقة غير طبيعية. قد ال يتم عرض معلومات حول مستويات الحبر غير الأصلية.
- ال تترك الطابعة بعد فك خراطيش احلبر وال تقم O بإيقاف تشغيلها أثناء استبدال اخلرطوشة. وإال فقد يجف احلبر املتبقي في فتحات رأس الطباعة، وقد لا تتمكن من الطباعة.
- ال تفتح عبوة خرطوشة احلبر حتى تكون مستعدًا O لتركيبها داخل الطابعة. اخلرطوشة عبارة عن عبوة مفرغة من الهواء للحفاظ على كفاءتها.
- قد يتسبب استخدام منتجات أخرى لم يتم O تصنيعها من قِبَل Epson في تلف ال تغطيه الضمانات التي تقدمها شركة Epson، وفي ظروف معينة، قد يتسبب ذلك في أداء الطابعة لعملها بطريقة غير طبيعية.
- ال تقم بإيقاف الطابعة أثناء شحن احلبر. عند عدم O اكتمال شحن احلبر، قد ال تتمكن من الطباعة.
- قم بتركيب كل خراطيش احلبر، وإال فلن تتمكن من O الطباعة.

 $\blacksquare$  Застереження щодо роботи з картриджами

- Ніколи не намагайтеся рухати друкувальну голівку O руками.
- Для підтримки оптимальних характеристик друкувальної O голівки певна кількість чорнил витрачається з усіх картриджів не тільки під час друку, але й під час операцій з обслуговування, наприклад при заміні чорнильного картриджа та очищенні друкувальної голівки.
- Для максимально ефективного використання чорнила O просто видаліть картридж, якщо збираєтеся замінити його. Картриджі з низьким рівнем чорнил не можна використовувати після повторного встановлення.
- Рекомендовано використовувати лише оригінальні O чорнильні картриджі Epson. Компанія Epson не гарантує якість і надійність чорнила інших виробників. Використання чорнил інших виробників може призвести до поломки, що виходить за межі гарантій, які надаються компанією Epson, і за певних обставин – до непередбачуваної поведінки принтера. Інформація про рівні чорнил інших виробників може не відображатися.
- Не залишайте принтер із вийнятими чорнильними O картриджами і не вимикайте принтер під час заміни картриджа. Інакше чорнило, що залишається у соплах друкувальної голівки висохнуть, і друкувати може бути неможливо.
- Відкривайте упаковку картриджа лише безпосередньо O перед його встановленням у принтер. Картридж герметично запакований для гарантування його якості.
- Продукти інших виробників можуть призвести до O пошкоджень, що не покриваються гарантіями компанії Epson, і за певних обставин можуть стати причиною некерованої роботи принтера.
- Не вимикайте принтер під час заповнення чорнилами. O Якщо заповнення чорнилами не завершено, друк може бути неможливий.
- Установіть усі чорнильні картриджі; інакше друк O неможливий.

#### <span id="page-58-3"></span><span id="page-58-2"></span><span id="page-58-1"></span><span id="page-58-0"></span>Replacing Ink B A **Cartridges** A Warning **B** Information Замена чернильных You need to replace Non-printing features the following ink are available with ink картриджей cartridge(s). expended. < Ink Cartridges > **IFRIT1281/T1291 B** Replace now Заміна чорнильних **D** Remind me later картриджів **OK Proceed** OK Proceed 5 Back  $\vert$ OK $\vert$ **lok** استبدال خراطيش احلبر Check the color to replace. Select **Replace now**. تعویض کارتریج های Проверьте цвет картриджа, который Выберите **Заменить сейчас**. جوهرтребуется заменить. Виберіть **Замінити зараз**. Перевірте колір картриджа для заміни. .**Replace now** حدد حتقق من لون خرطوشة احلبر املطلوب **now Replace** را انتخاب كنید. استبدالها. به منظور تعویض رنگ، آن را بررسی کنید.

<span id="page-58-5"></span><span id="page-58-4"></span> $\overline{4}$ 

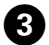

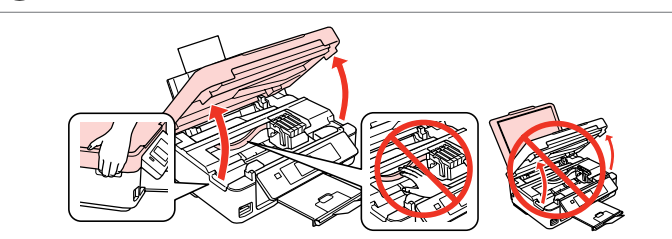

Open.

Откройте.

Відкрийте.

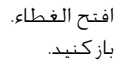

Pinch and remove. Захватите пальцами и извлеките. Візьміться і витягніть.

> اضغط بشدة ثم قم باإلزالة. منگنه كنید و بیرون بیاورید.

 $\boldsymbol{\Theta}$ 

Shake new cartridge. Встряхните новый картридж. Струсніть новий картридж.

> قم برج الخرطوشة الجديدة. کارتریج جدید را تکان دهید.

# $\mathbf{u}$

Be careful not to break the hooks on the side of the ink cartridge.

Соблюдайте осторожность, чтобы не сломать крючки на боковой стороне.

Будьте обережні і не зламайте гачки збоку на картриджі.

احرص على عدم كسر اخلطاطيف املوجودة على جانب خرطوشة احلبر. دقت کنید که قالب های اطراف کارتریج جوهر نشکند.

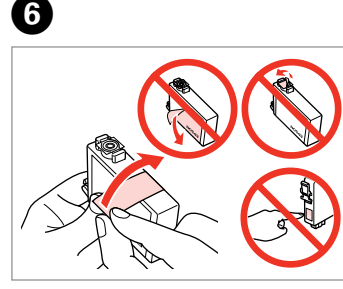

Remove the yellow tape. Снимите желтую ленту. Видаліть жовту стрічку. أزل الشريط الأصفر.

نوار زرد را جدا کنید.

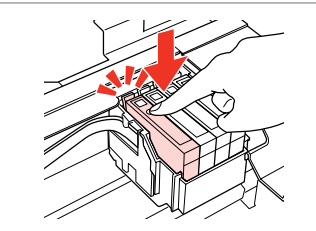

 $\bm{O}$ 

Insert and push. Вставьте и надавите. Вставте і натисніть. أدخل الخرطوشة وادفعها للداخل.

درون دستگاه بگذارید و فشار دهید.

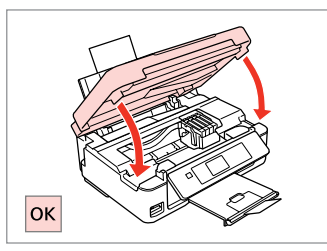

 $8\phantom{1}$ 

Close and start charging ink. Закройте и начните заправку чернил. Закрийте і почніть заправку чорнила. أغلق الغطاء وابدأ في ملء احلبر. در دستگاه را ببندید و شارژ جوهر را آغاز كنید.

### Q

If you had to replace an ink cartridge during copying, to ensure copy quality after ink charging is finished, cancel the job that is copying and start again from placing the originals.

Если пришлось заменить картридж во время копирования, то, чтобы обеспечить качество копирования после заправки чернил, отмените задание копирования и повторите процедуру с момента расположения оригиналов.

Якщо потрібно замінити картридж під час копіювання, для забезпечення якості копій після заправки чорнила скасуйте завдання копіювання і розпочніть знову з розміщення оригіналів.

إذا لزم استبدل إحدى خراطيش احلبر أثناء إجراء النسخ، فقم بإلغاء املهمة قيد النسخ ثم ابدأ مرة أخرى من مرحلة وضع المستندات الأصلية، وذلك لضمان جودة النسخ بعد االنتهاء من ملء احلبر. در صورتی که در حین کپی ناچار شدید کارتریج جوهر را تعویض كنید، برای اطمینان از کیفیت چاپ پس از امتام شارژ جوهر، كار كپی را لغو کرده و پس از تعویض مجدداً کپی را شروع کنید.

<span id="page-60-2"></span><span id="page-60-1"></span><span id="page-60-0"></span>B Remove. Извлеките. Витягніть. أزل الورق احملشور. خارج کنید. A Open. Откройте. Відкрийте. افتح الغطاء. باز كنید. Paper Jam Замятие бумаги Застрягання паперу انحشار الورق گیر کردن کاغذ Paper Jam - jammed inside 1 Замятие бумаги — замятие внутри 1 Застрягання паперу — застрягання всередині пристрою 1 انحشار الورق - انحشار في الدرج 1 گیر کردن کاغذ - گیر کردن در داخل دستگاه 1

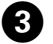

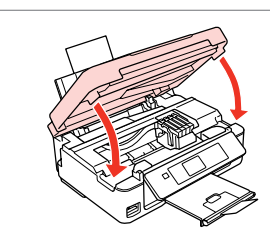

Close. Закройте. Закрийте.

أغلق الغطاء. درپوش را ببندید.

### <span id="page-60-3"></span>Q

If paper still remains near the rear feeder, gently pull it out.

Если в заднем устройстве подачи осталась бумага, аккуратно вытяните ее.

Якщо біля заднього лотка подачі залишається папір, обережно витягніть його.

إذا تبقى بعض الورق قرب وحدة التغذية اخللفية، فاسحبه برفق.

اگر کاغذ هنوز نزدیک تغذیه کننده پشتی باقی مانده، به آرامی آن را بیرون بکشید.

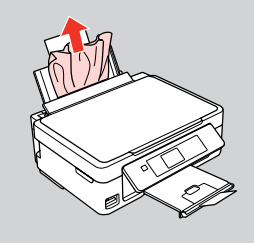

<span id="page-60-5"></span><span id="page-60-4"></span>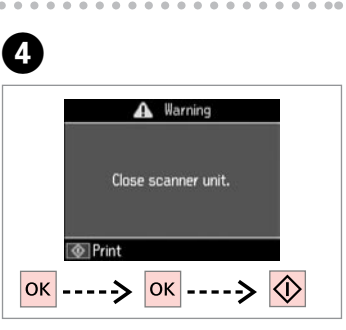

Press to resume printing. Нажмите, чтобы возобновить печать.

Натисніть для відновлення друку.

اضغط لاستئناف الطباعة. برای از سرگیری چاپ فشار دهید.

<span id="page-61-0"></span>Paper Jam - jammed inside 2

<span id="page-61-2"></span><span id="page-61-1"></span>Замятие бумаги — замятие внутри 2 Застрягання паперу — застрягання всередині пристрою  $\overline{2}$ انحشار الورق - انحشار في الدرج 2 گیر کردن کاغذ - گیر

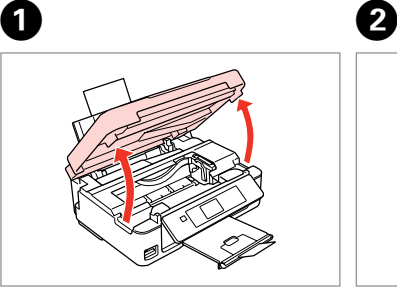

Open.

Откройте.

Відкрийте.

Remove.

Извлеките.

Витягніть.

<span id="page-61-4"></span><span id="page-61-3"></span>افتح الغطاء. باز كنید.

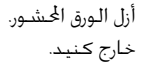

 $\overline{\mathbf{4}}$ 

If paper still remains near the rear feeder, gently pull it out.

کردن در داخل دستگاه 2

Если в заднем устройстве подачи осталась бумага, аккуратно вытяните ее.

Якщо біля заднього лотка подачі залишається папір, обережно витягніть його.

إذا تبقى بعض الورق قرب وحدة التغذية اخللفية، فاسحبه برفق.

اگر کاغذ هنوز نزدیک تغذیه کننده پشتی باقی مانده، به آرامی آن را بیرون بکشید.

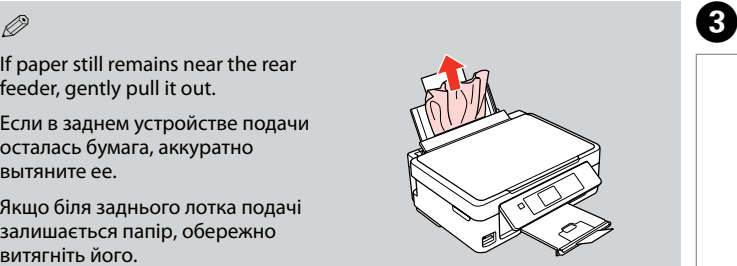

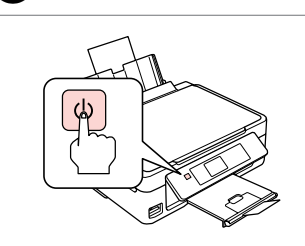

Turn off. Выключите устройство. Вимкніть.

> أوقف التشغيل. دستگاه را خاموش کنید.

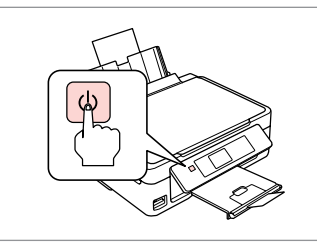

Turn on. Включите устройство. Увімкніть пристрій.

> قم بالتشغيل. دستگاه را روشن کنید.

# <span id="page-62-0"></span>Print Quality/Layout Problems

Проблемы с качеством/макетом печати

Проблеми якості/ макета друку

> مشكالت جودة/ تخطيط الطباعة

مشکالت صفحه آرایی/کیفیت چاپ

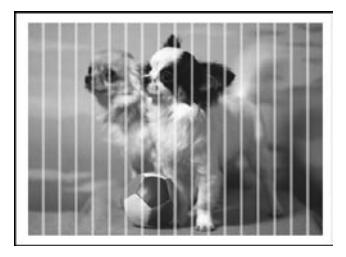

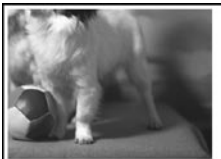

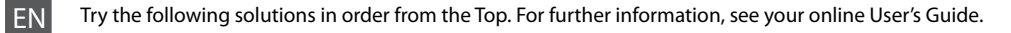

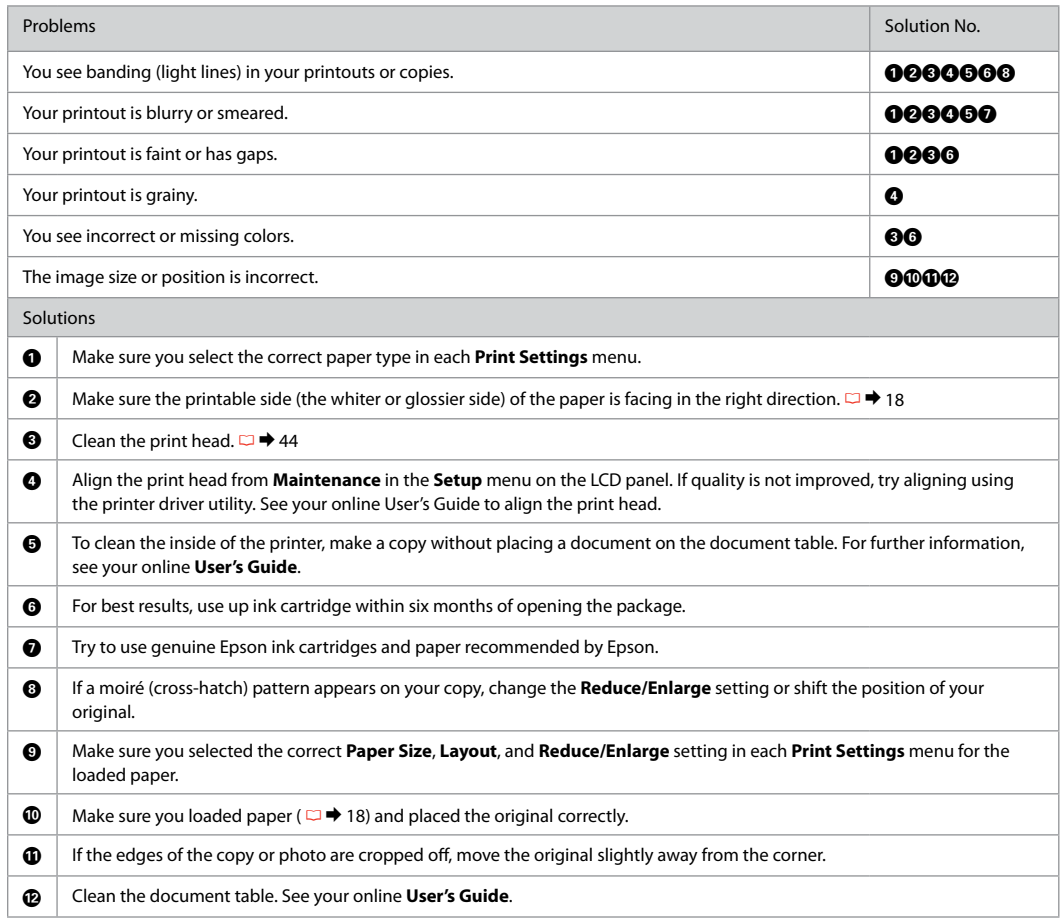

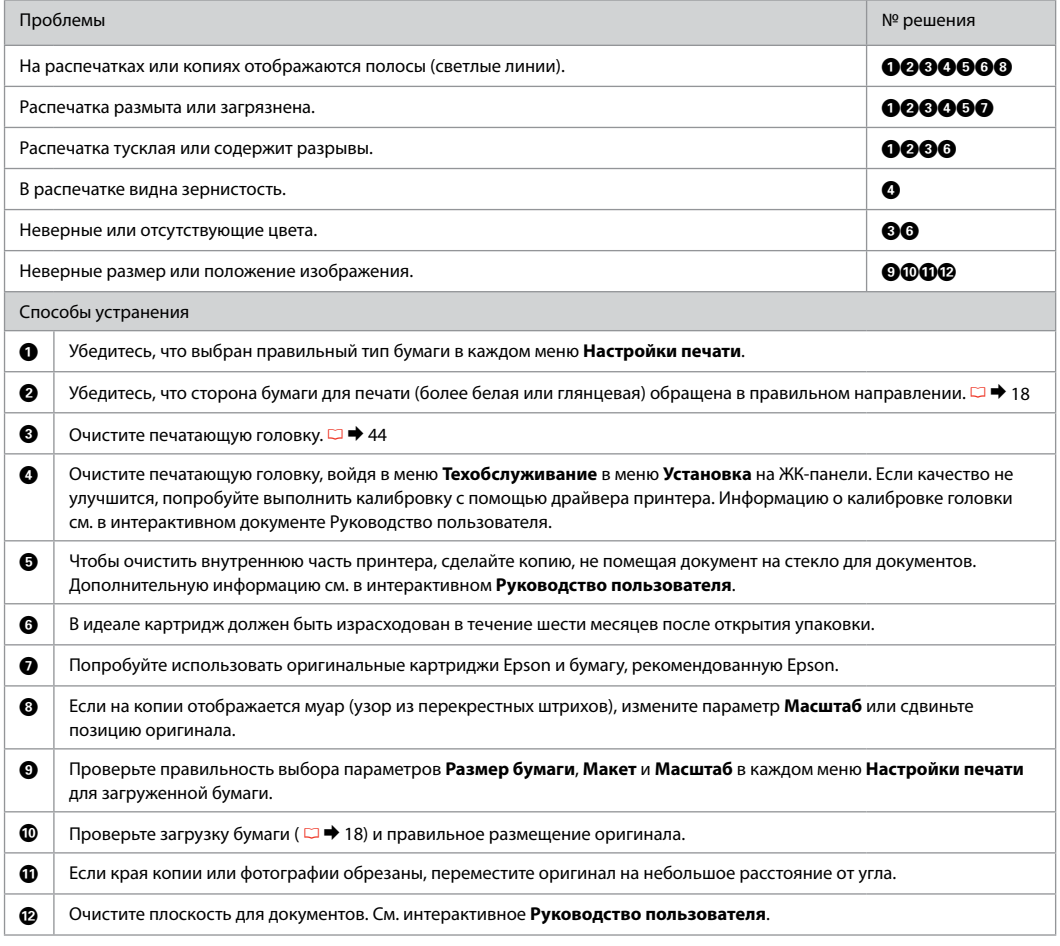

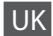

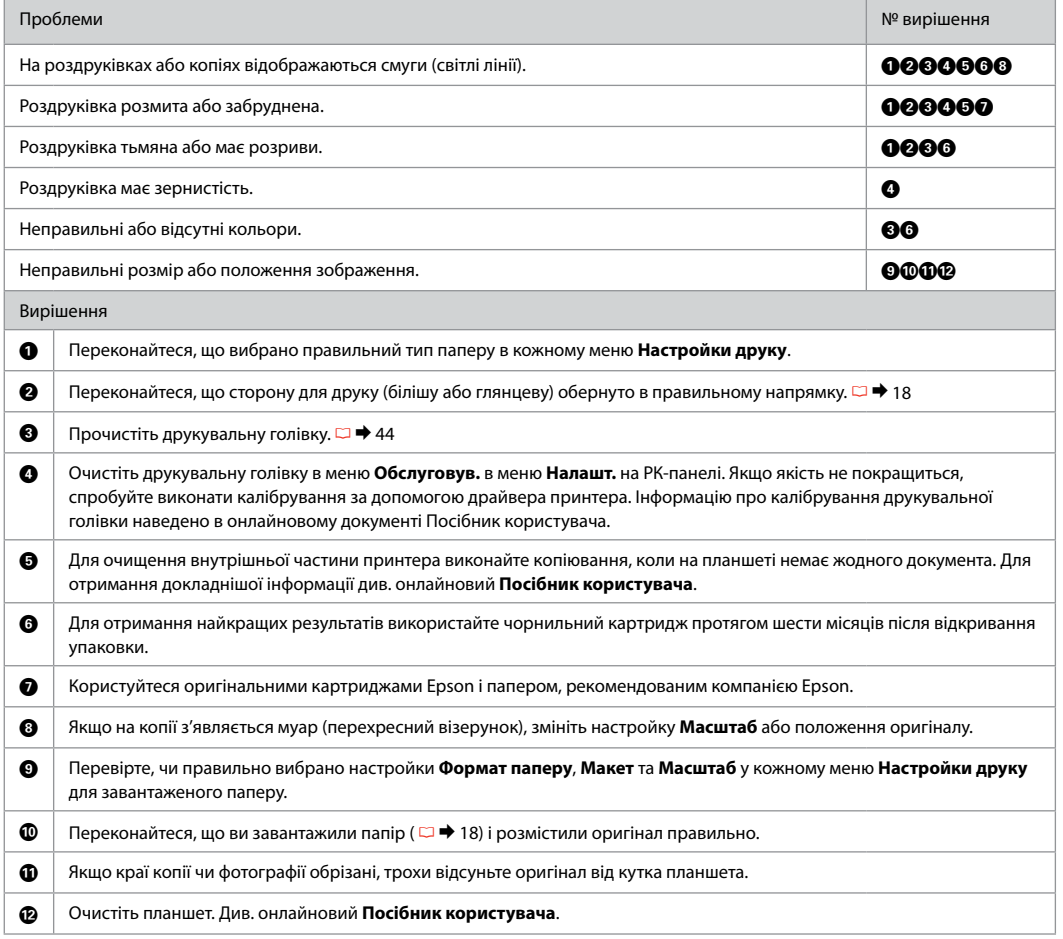

# AR جرب احللول التالية بالترتيب من أعلى. ملزيد من املعلومات، ارجع إلى دليل املستخدم الفوري عبر اإلنترنت.

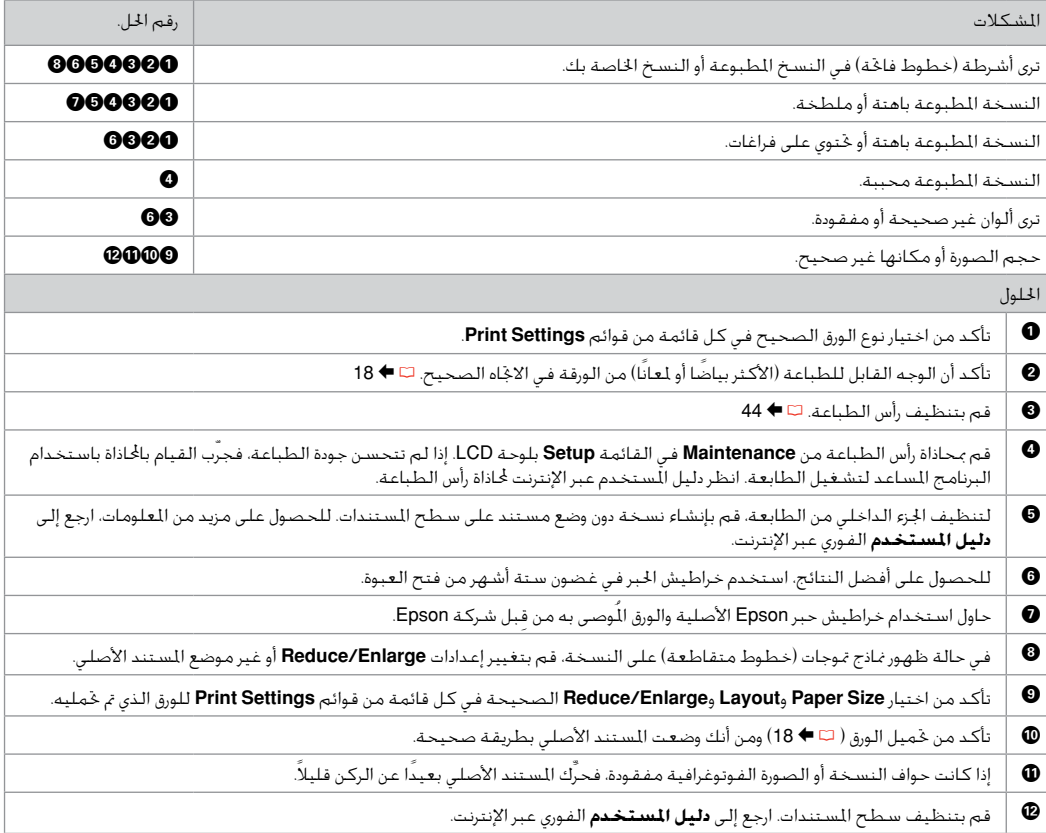

# FA راه حل های زیر را به ترتیب از باال اجنام دهید. برای اطالعات بیشتر، به راهنماي کاربر آنالین مراجعه کنید.

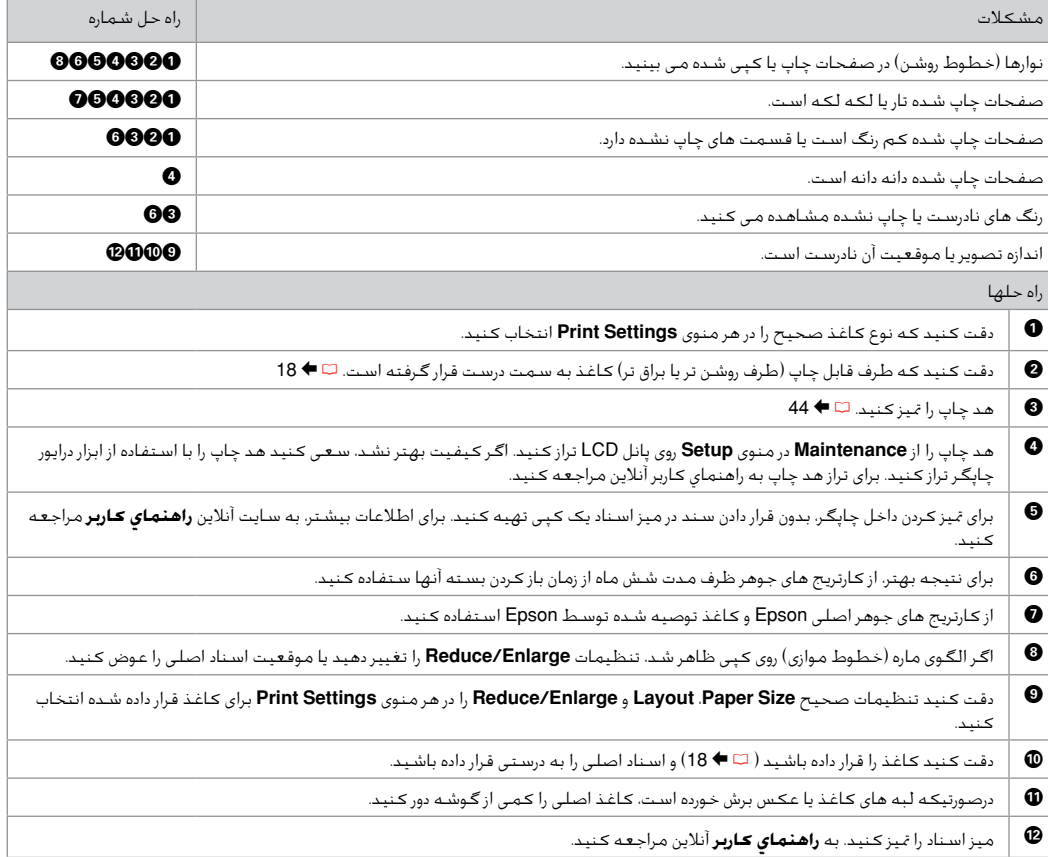

<span id="page-67-0"></span>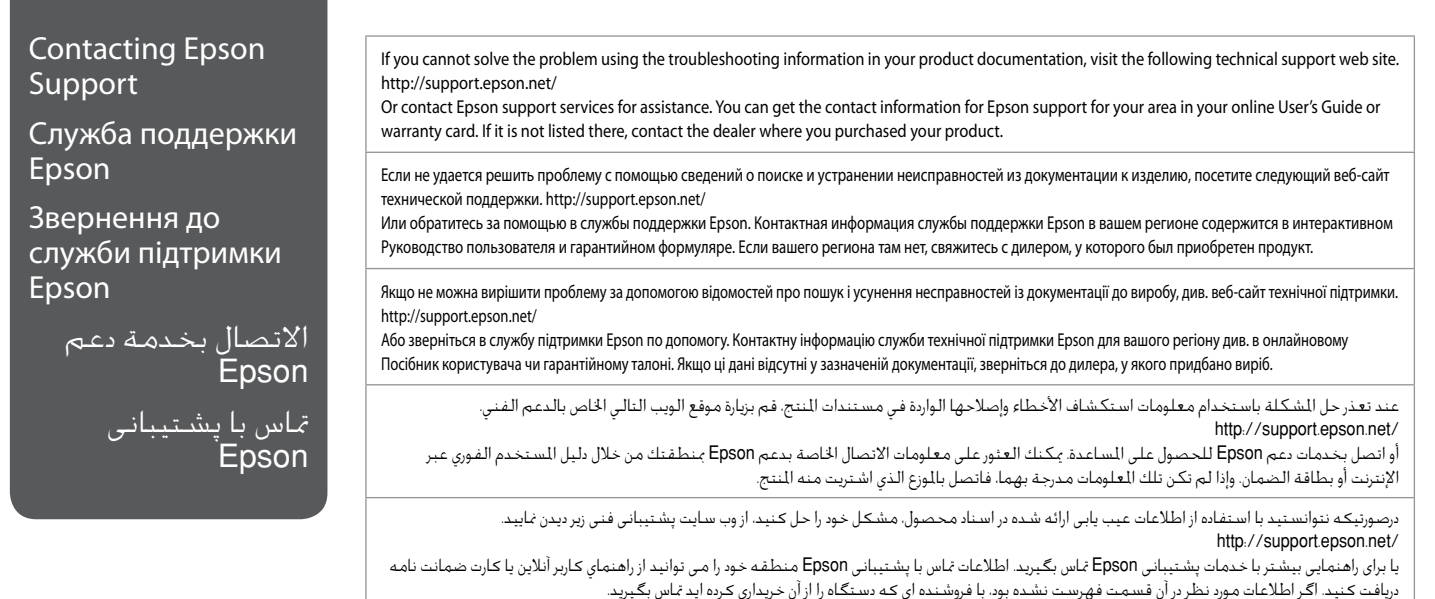

# Q

The dial list data for fax and/or network settings may be stored in the product's memory. Due to breakdown or repair of a product, data and/or settings may be lost. Epson shall not be responsible for the loss of any data, for backing up or recovering data and/or settings even during a warranty period. We recommend that you make your own backup data or take notes.

Данные списка группового набора для факса и (или) сетевые параметры могут быть сохранены в памяти устройства. В связи с выходом из строя или ремонтом устройства данные и (или) параметры могут быть утрачены. Компания Epson не несет ответственности за утрату каких-либо данных, резервное копирование или восстановление данных и (или) параметров даже на протяжении гарантийного периода. Рекомендуем самостоятельно выполнять резервное копирование или записывать свои данные.

Дані списку набору для факсу та (або) параметри мережі можуть бути збережені у пам'яті пристрою. У зв'язку з виходом з ладу або ремонтом пристрою дані та (або) параметри можуть бути втрачені. Компанія Epson не несе відповідальності за втрату будь-яких даних, резервне копіювання або відновлення даних та (або) параметрів навіть протягом гарантійного періоду. Рекомендуємо вам самостійно виконати резервне копіювання або запис власних даних.

قد يتم تخزين بيانات قائمة االتصال و/أو إعدادات الشبكة في ذاكرة املنتج. قد تفقد البيانات و/أو اإلعدادات عند تعطل املنتج أو إصالحه. وتخلي شركة Epson مسئوليتها عن فقد أي بيانات أو التخزين الاحتياطي للبيانات و/أو الإعدادات أو استعادتها حتى أثناء سريان الضمان. نوصي بتخزين البيانات احتياطيًا أو تدوين ملاحظات عنها. داده های لیست شماره گیری مربوط به تنظیمات فکس و/یا تنظیمات شبکه را می توانید در حافظه دستگاه ذخیره کنید. به دلیل قطع شدن برق یا اجنام تعمیرات در دستگاه، ممکن است داده ها و/یا تنظیمات از بین بروند. حتی در طول مدت زمان ضمانت، Epson در قبال از بین رفنت داده ها، تهیه نسخه پشتیبان یا بازیابی داده ها و/یا تنظیمات مسئولیتی نخواهد داشت. توصیه می شود که شخصاً از داده ها نسخه پشتیبان تهیه کرده و یا آنها را یادداشت کنید.

# <span id="page-68-0"></span>Copyright Notice Уведомление об авторских правах

# Попередження про авторське право

No part of this publication may be reproduced, stored in a retrieval system, or transmitted in any form or by any means, electronic, mechanical, photocopying, recording, or otherwise, without the prior written permission of Seiko Epson Corporation. The information contained herein is designed only for use with this product. Epson is not responsible for any use of this information as applied to other printers.

Neither Seiko Epson Corporation nor its affiliates shall be liable to the purchaser of this product or third parties for damages, losses, costs, or expenses incurred by the purchaser or third parties as a result of accident, misuse, or abuse of this product or unauthorized modifications, repairs, or alterations to this product, or (excluding the U.S.) failure to strictly comply with Seiko Epson Corporation's operating and maintenance instructions.

Seiko Epson Corporation shall not be liable for any damages or problems arising from the use of any options or any consumable products other than those designated as Original Epson Products or Epson Approved Products by Seiko Epson Corporation.

Seiko Epson Corporation shall not be held liable for any damage resulting from electromagnetic interference that occurs from the use of any interface cables other than those designated as Epson Approved Products by Seiko Epson Corporation.

EPSON® and EPSON STYLUS® are registered trademarks, and EPSON EXCEED YOUR VISION or EXCEED YOUR VISION is a trademark of Seiko Epson Corporation.

SDXC Logo is a trademark of SD-3C, LLC.

Memory Stick, Memory Stick Duo, Memory Stick PRO, Memory Stick PRO Duo, Memory Stick PRO-HG Duo, Memory Stick Micro, MagicGate Memory Stick, and MagicGate Memory Stick Duo are trademarks of Sony Corporation.

General Notice: Other product names used herein are for identification purposes only and may be trademarks of their respective owners. Epson disclaims any and all rights in those marks.

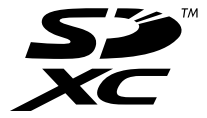

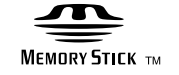

# **MEMORY STICK PRO...**

إشعار حقوق الطبع والنشر

اطالعیه حق چاپ

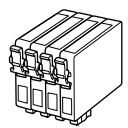

Available ink cartridge sizes vary by region.

Выбор размеров чернильных картриджей зависит от региона.

Наявність розмірів чорнильних картриджів змінюється залежно від місця розташування.

تختلف أحجام خراطيش احلبر املتوفرة تبعً ا للمنطقة.

اندازه های کارتریج جوهر موجود با توجه به مناطق مختلف متفاوت است.

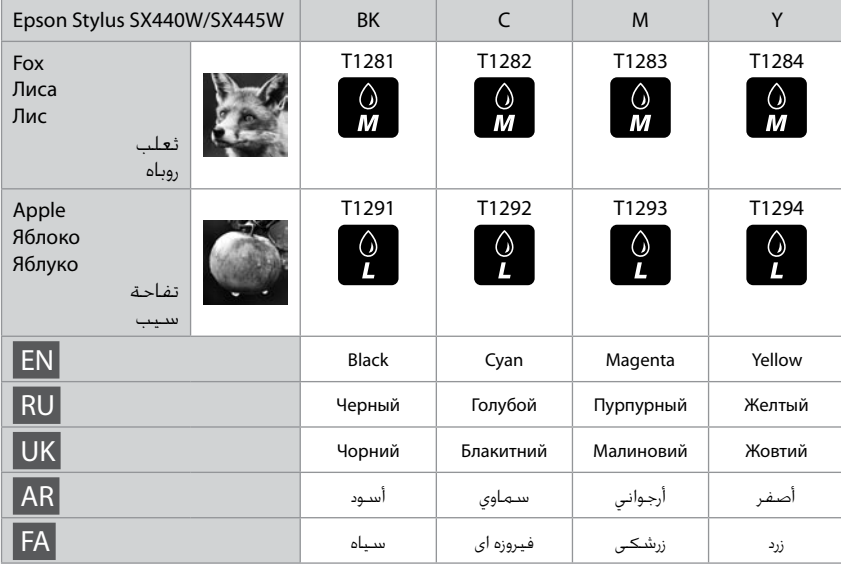

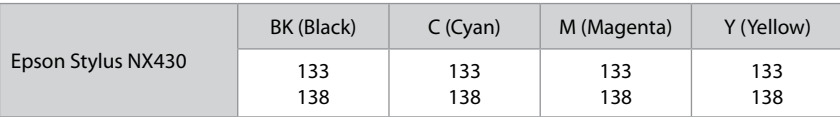